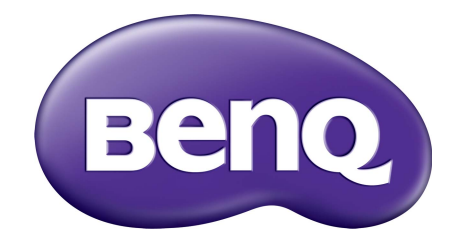

أنظمة إدارة الممتلكات دليل المستخدم

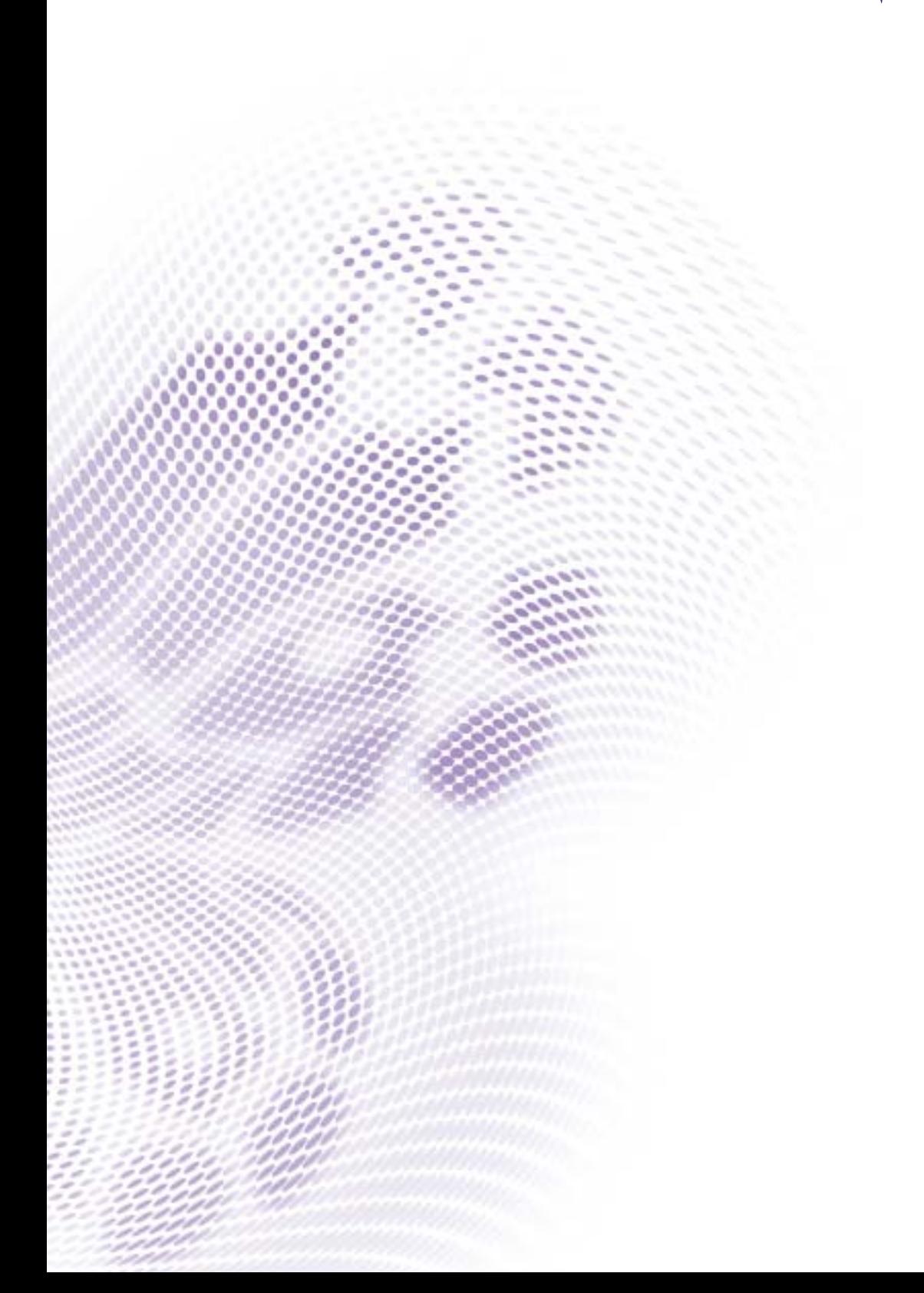

# حقوق الطبع والنشر

حقوق الطبع والنشر لعام 2019 محفوظة لشركة Corporation BenQ. جميع الحقوق محفوظة. غير مصرح بإعادة عرض أو إرسال أو نسخ أياً من أجزاء هذه الوثيقة، أو تخزينها في أحد أنظمة استرداد المعلومات، أو ترجمتها إلي أي لغة أو لغة كمبيوتر في أي شكل أو بأي وسيلة إلكترونية أو ميكانيكية أو مغناطيسية أو بصرية أو كيميائية أو يدوية أو بأي وسيلة أخرى، دون الحصول علي إذن كتابي مسبق من قبل Corporation BenQ.

جميع الشعارات أو المنتجات أو أسماء الشركات األخرى المذكورة في ھذا الدليل قد تكون ھي العالمات التجارية المسجلة أو حقوق النشر للشركات المعنية، ويتم استخدامھا ألغراض المعلومات فقط.

# إخالء المسئولية

ال تقدم Corporation BenQ أي ضمانات من أي نوع سواء كانت صريحة أو ضمنية فيما يتعلق بمحتويات ھذه الوثيقة، وتخلي مسئوليتھا عن أي ضمانات خاصة بالتسويق والمالئمة لغرض معين. كما أن Corporation BenQ تحتفظ لنفسھا بالحق في إجراء التغييرات من حين آلخر على محتويات دون أي التزام من جانب Corporation BenQ بإخطار أي شخص بھذه التعديالت أو التغييرات.

يھدف دليل المستخدم إلى تقديم معلومات حديثة ودقيقة للعمالء ولھذا الغرض تخضع جميع [المحتويات](http://business-display.benq.com/) للتعديل من وقت آلخر دون [إشعار](http://business-display.benq.com/) مسبق. يرجة زيارة http://business-display.benq.com/ من أجل الحصول على أحدث إصدار لهذا الدليل.

# جدول المحتويات

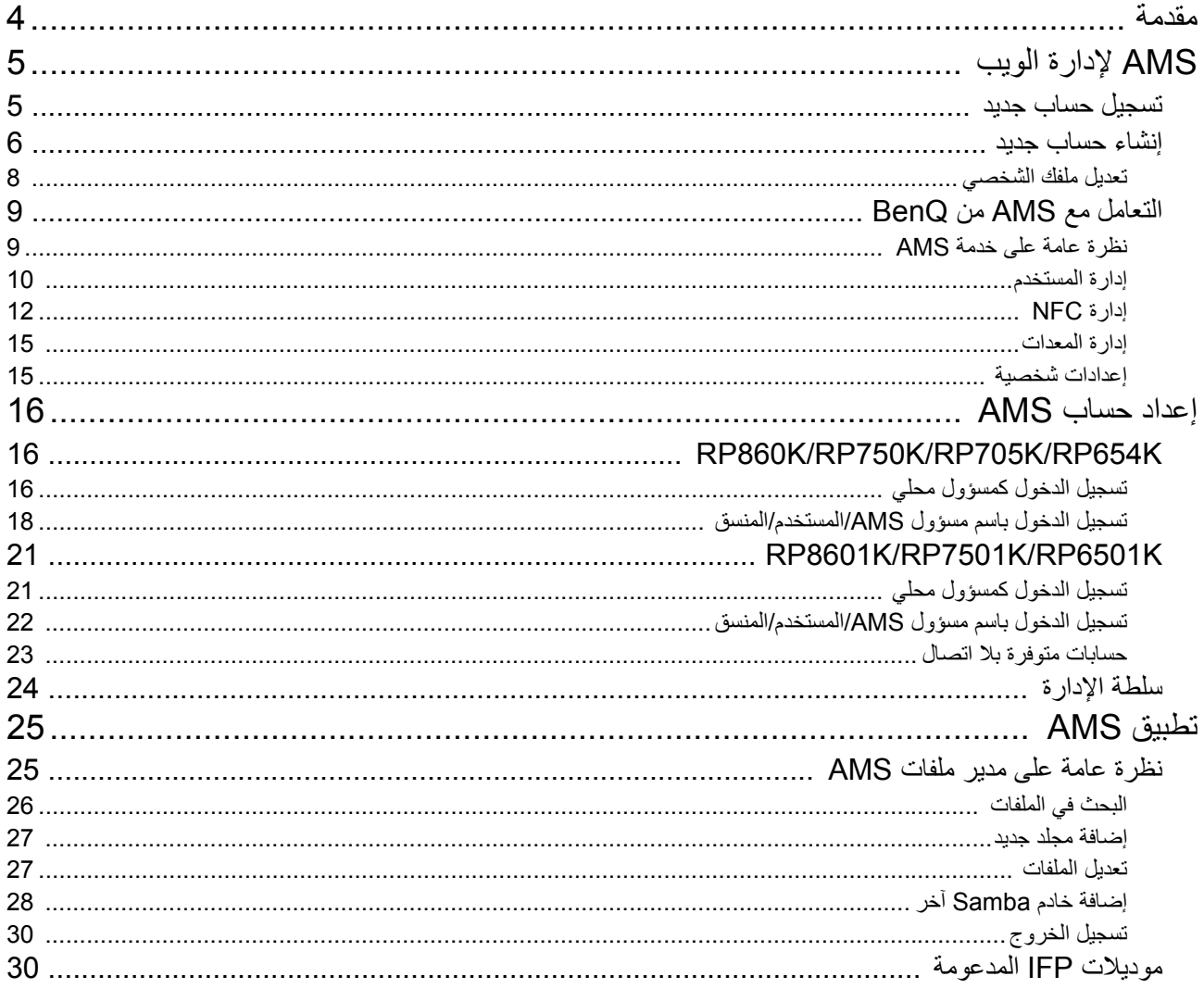

## مقدمة

#### نظام إدارة الحساب (AMS(: الدخول إلى البيانات الشخصية وإدارتھا بشكل فوري من أي IFP

<span id="page-3-0"></span>لجعله أكثر مالءمة للمستخدمين للدخول إلى ملفاتھم وإدارتھا إضافة إلى بيئة الجھاز القابلة للتخصيص، أطلقت شركة BenQ نظام إدارة الحساب (AMS (لتسھيل الدخول إلى الملفات والحسابات وإدارتھا بالنسبة للمستخدمين. باإلضافة إلى ذلك، يضمن AMS توفير وسيلة أكثر راحة لموظفي تكنولوجيا المعلومات إلدارة الحسابات، واالرتقاء بكفاءة وراحة إلدارة الحسابات عبر جھاز IFP من BenQ إلى مستوى جديد كليا.

#### بيئة مستخدم مخصصة مع الدخول الفوري إلى التخزين السحابي من خالل AMS

#### • بيئة عمل مخصصة

وبما أن جھاز IFP يعتبر بشكل عام جھازا لتخزن بيانات العديد من المستخدمين، فغالبا ما تكون البيانات غير منظمة ويصعب تحديدھا. ال يوجد حل لتخصيص بيئة كل مستخدم وتصفية بياناتھم. يوفر AMS بيئات مساحة عمل مخصصة، ومساحة تخزين محلية خاصة، وإعدادات شخصية لراحة المستخدم. يمكن للمستخدمين الدخول إلى بيئة عملھم الشخصية وإعداداتھا من خالل أي من أجھزة IFP التي قاموا بتسجيل الدخول إليھا، كما يمكن تسريع العملية من خالل بطاقات NFC من تصميم BenQ.

#### • تسجيل الدخول التلقائي إلى حسابات التخزين السحابية

قد يكون من الصعوبة بمكان تحديد وجلب البيانات المخزنة على أجھزة األندرويد بالنسبة للمستخدمين المبتدئين. يعد التخزين السحابي الحل الذي يناسب ھذه الحاجة، لكن تسجيل الدخول إلى حساب سحابي ببيانات تسجيل حساسة يمكن أن يكون سلوكا محفوفا بالمخاطر. يقوي AMS مستوى الأمن ويلغي تعقيدات إدخال كلمات المرور عندما يحاول المستخدمون الدخول إلى حسابات التخزين السحابية الخاصة بھم. فمع AMS من BenQ، يكون على المستخدمين تسجيل الدخول إلى حسابات التخزين السحابية مرة واحدة عند إعداد/إنشاء الحساب، حيث يمكنھم بعد ذلك البدء في الدخول إلى البيانات دون الحاجة إلى تسجيل الدخول مرة أخرى عبر IFP. يقوم AMS بإعداد األذونات للمجلدات الشخصية ومجلدات الشبكة تلقائيا، مع توفير وسيلة أخرى للمستخدمين تمكنھم من العثور على بياناتھم وتنظيمھا بسھولة. يسھل AMS من الدخول إلى المزيد من مساحات التخزين المختلفة األكثر سھولة وأمنا.

#### إدارة فعالة للحساب وإعداد ITS مبسط

• إدارة فعالة للحساب

فمن الناحية التقليدية، يستغرق الأمر وقتا كثيرا لإدارة أعداد كبيرة من حسابات المستخدمين كما يحدث مع مديري تكنولوجيا المعلومات في الشركات. يوفر AMS واجھة مستخدم واضحة وبديھية لمديري تكنولوجيا المعلومات الستيراد وإدارة حسابات مستخدمين متعددة.

#### • إعداد بطاقة NFC في خطوة واحدة

يعد ربط الحسابات الشخصية ببطاقات الھوية من خالل برامج اإلدارة التقليدي عملية معقدة. لكن AMS يلغي عملية اإلعداد والتشفير المعقدة وبإمكانه ضم الحساب ببطاقة الھوية في خطوة واحدة مبسطة.

#### • عملية ضم للحسابات خالية من المتاعب من خالل AMS

تعد الطرق التقليدية لمطابقة IFP مع أنظمة إدارة البيانات عملية معقدة وتخضع لقيود. يمكن لAMS ضم األجھزة بسھولة بعد ثانية من اتصالھا بالشبكة.

# AMS إلدارة الويب

## تسجيل حساب جديد

يجب أن يكون لديك حساب صالح للدخول إلى AMS من BenQ.

- <span id="page-4-1"></span><span id="page-4-0"></span>1. انتقل إلى موقع الويب [الخاص](https://ams.benq.com) بخدمة BenQ: [h](https://ams.benq.com)ttps://ams.benq.com. المتصفحات المقترحة هي Chrome وFirefox.
- 2. إذا كنت مسؤولاً، انقر فوق **تسجيل الاشتراك** لتسجيل حساب مسؤول للشركة. إذا كنت مستخدماً عادياً، اطلب من مسؤول الشركة الخاص بك إنشاء حساب مستخدم لك. بعد تلقيك الحساب، انقر فوق **تسجيل الدخول** مباشرة بعد التحقق من بريدك اإللكتروني.

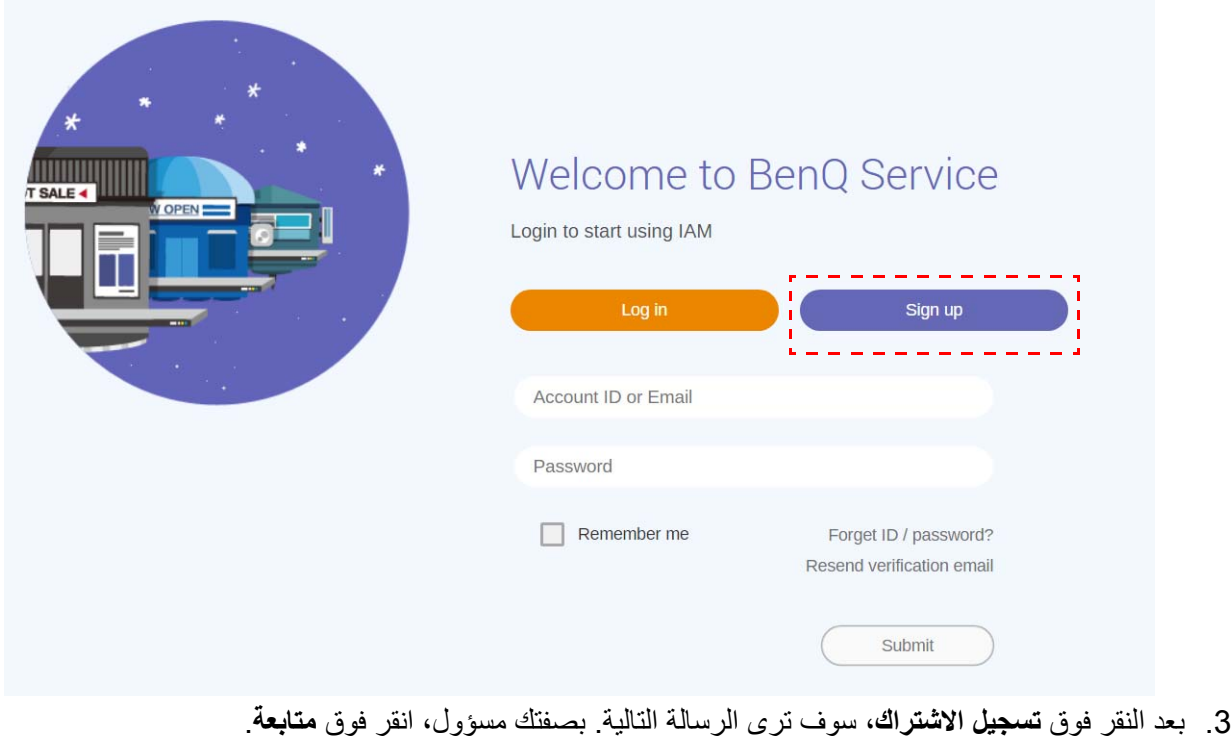

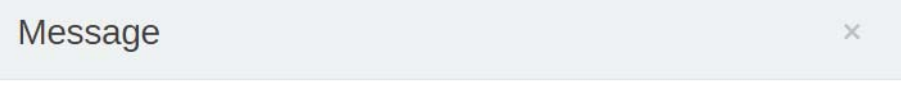

Notice: If you are an administrator in your company, press "Continue" to sign up an "Administrator Account" for your company. If not, please ask your company's administrator to create a user account for you and login in directly after verifying your email.

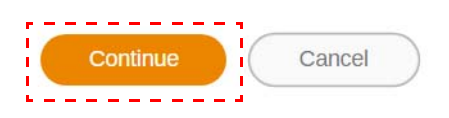

.4 قم بملء الحقول التالية وانقر فوق **إرسال** إلنشاء حساب مسؤول جديد.

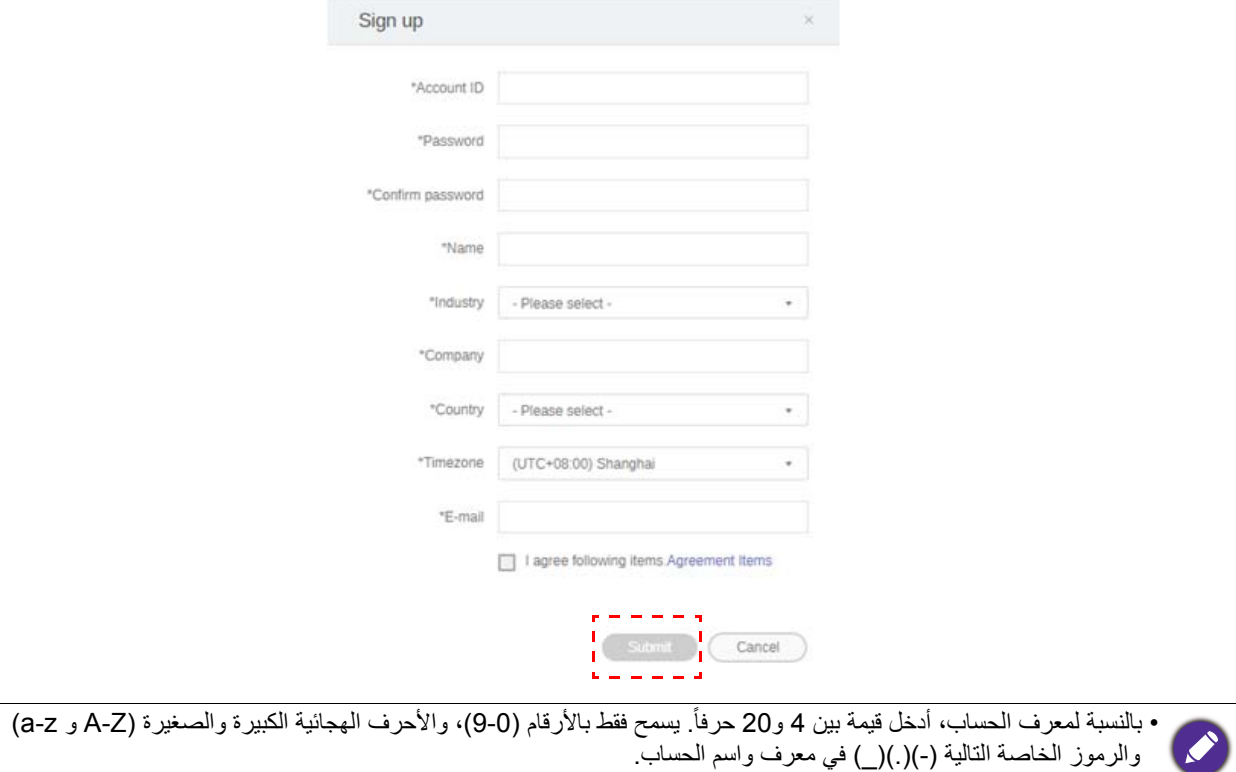

- يجب أن تكون كلمة المرور عبارة عن توليفة من الأحرف الأبجدية الرقمية ويجب أن تكون بين 6 إلى 12 حرفاً. كلمات المرور مثل "2945678" (كلھا أرقام)، "eduabsc) "كلھا حروف أبجدية)، "ab12) "أقل من 6 أحرف)، و"efg345678abcd12) "أكثر من 12 حرفاً) تعتبر غيرٌ مقبولة.
	- ليس من الضروري كتابة األحرف الكبيرة والصغيرة بنفس طريقة كتابة كلمة المرور.

## <span id="page-5-1"></span>إنشاء حساب جديد

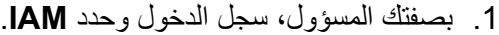

<span id="page-5-0"></span>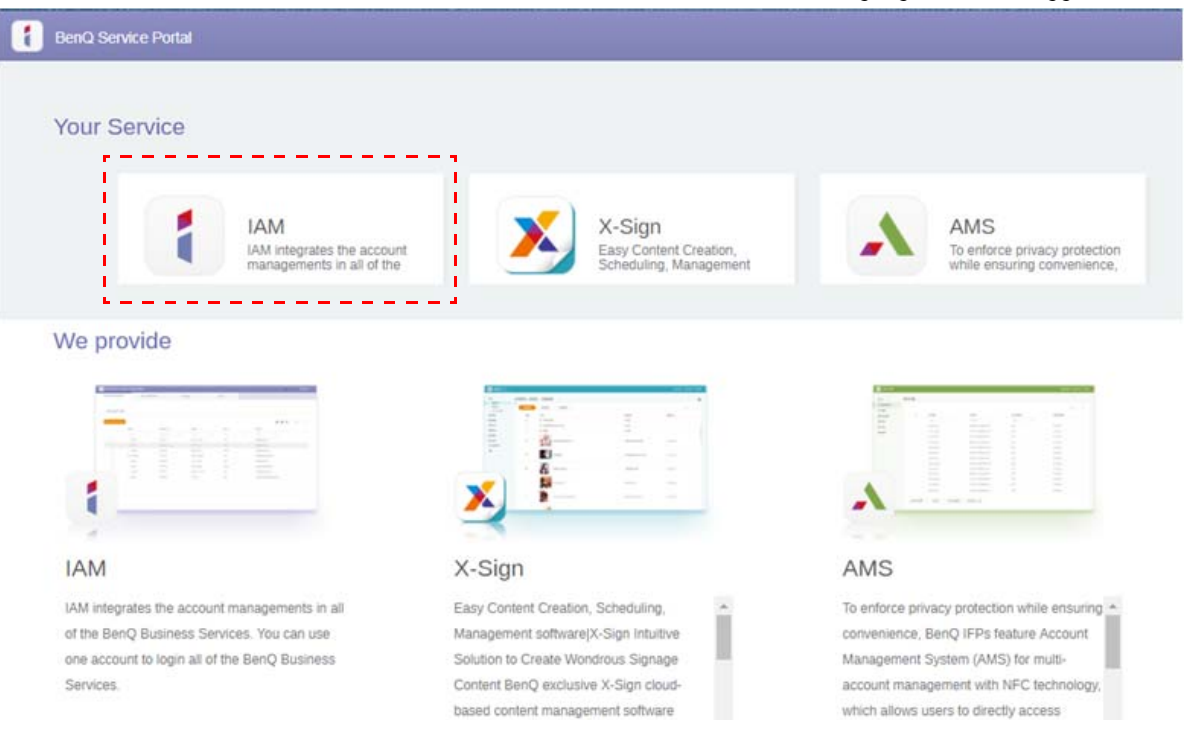

#### .2 انقر فوق **إنشاء حساب جديد** للمتابعة.

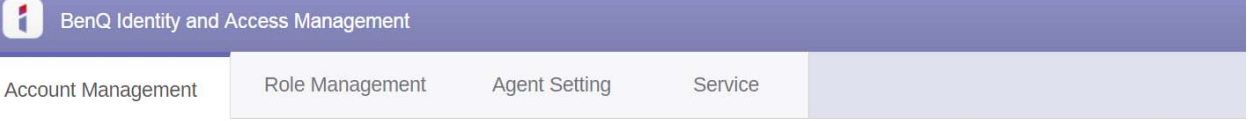

#### **Account Management**

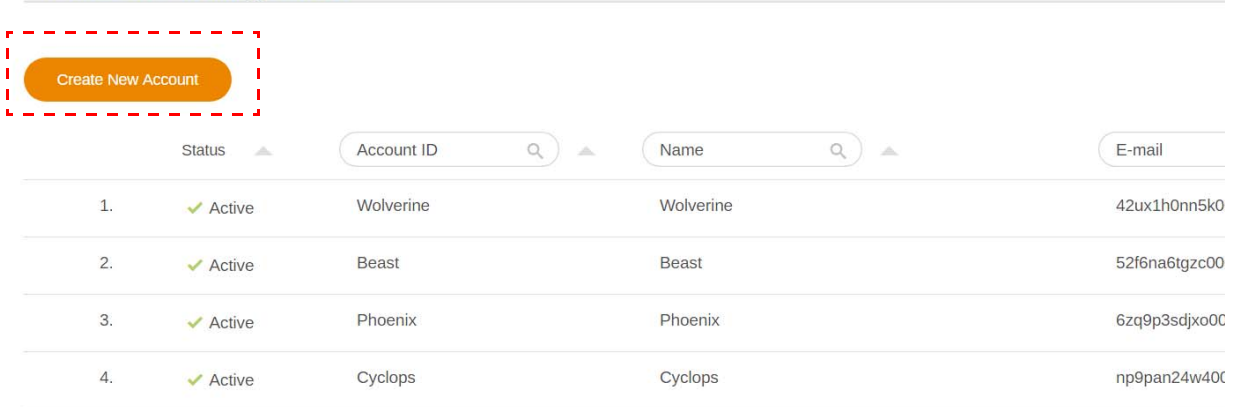

.3 امأل الحقول التالية وانقر فوق **إرسال** إلنشاء حساب جديد. ھناك نوعان من األدوار لالختيار من بينھا: المنسق أو المستخدم. للمزيد من المعلومات حول الاختلافات بين المنسق والمستخدم، راجع سلطة الإدارة في صفحة 24

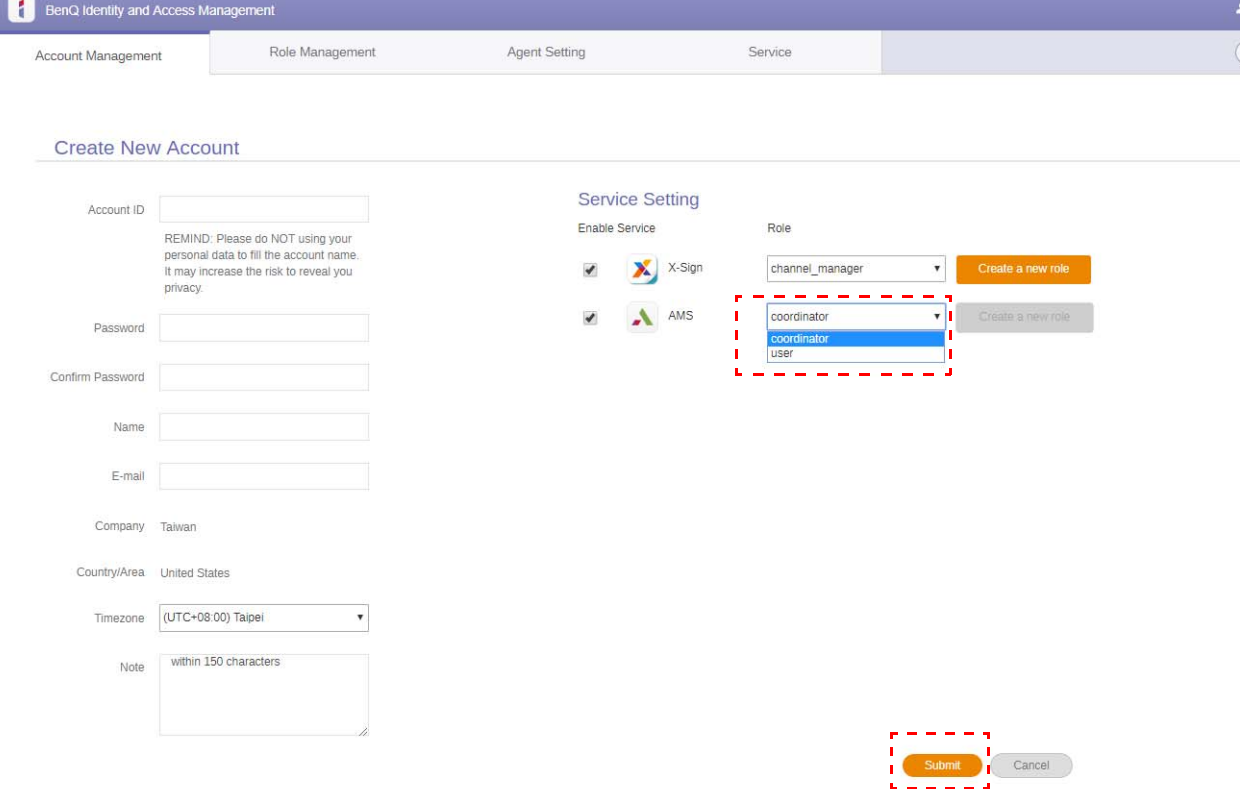

تعديل ملفك الشخصي

<span id="page-7-0"></span>.1 يمكنك تعديل ملفك الشخصي من خالل النقر على رمز الرأس مع اسمك في الزاوية العلوية اليسرى. انقر فوق **ملف بيانات** للمتابعة.

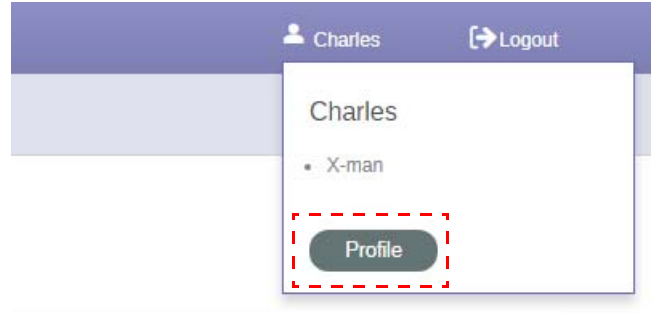

.2 يمكنك تغيير ملفك الشخصي أو كلمة المرور بالنقر فوق **تغيير ملف البيانات** أو **تغيير كلمة المرور**.

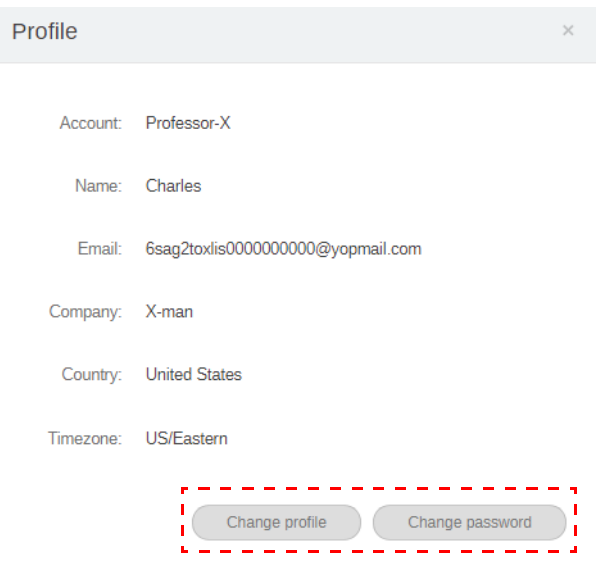

# التعامل مع AMS من BenQ

انقر فوق **الخدمة** للدخول إلى AMS BenQ.

<span id="page-8-0"></span>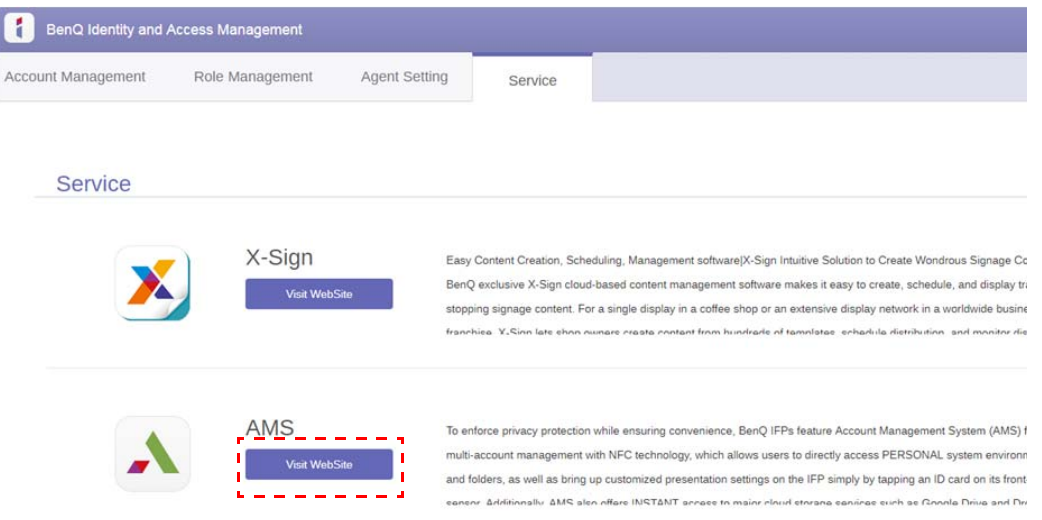

## نظرة عامة على خدمة AMS

سترى ثلاثة أجزاء رئيسية أثناء تسجيل الدخول كما هو موضح في الجدول أدناه:

<span id="page-8-1"></span>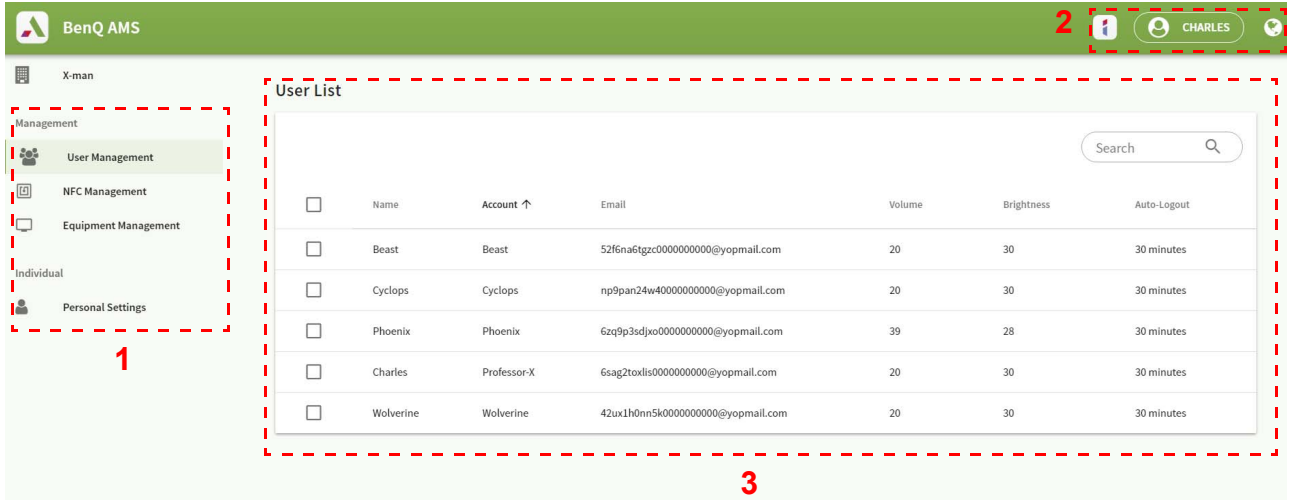

$$
f_{\rm{max}}
$$

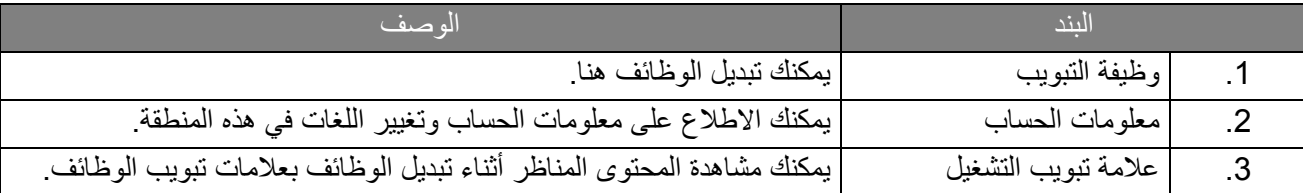

إدارة المستخدم

يمكنك ضبط اإلعدادات العامة وتحديد تطبيقات سطح المكتب مسبقا.

.1 حدد الحساب (أو كل الحسابات)، ثم انقر فوق **إعداد عام**.

<span id="page-9-0"></span>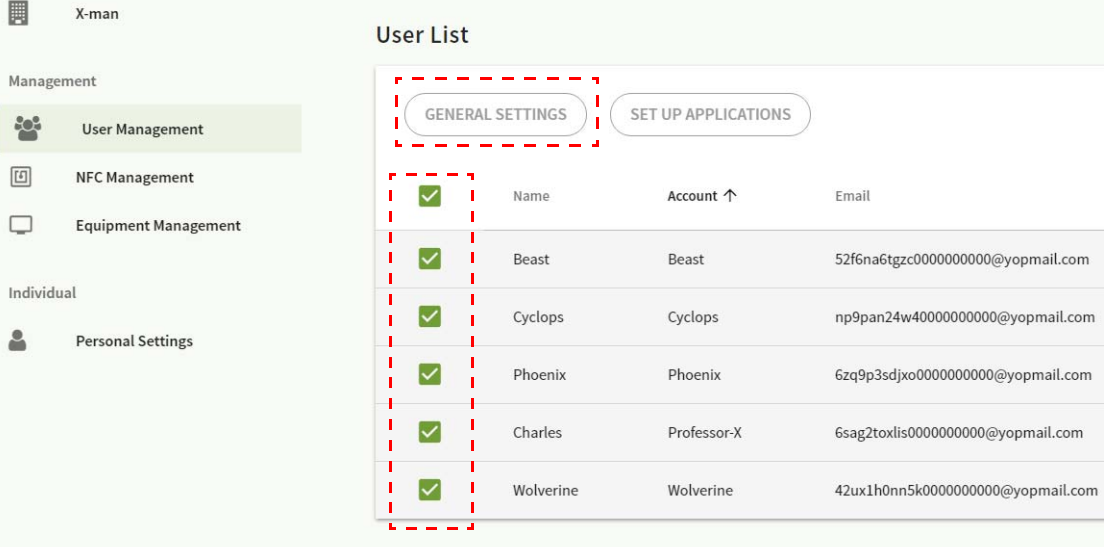

.2 يمكنك ضبط مستوى الصوت والسطوع وتسجيل خروج تلقائي. انقر فوق **تطبيق** للمتابعة.

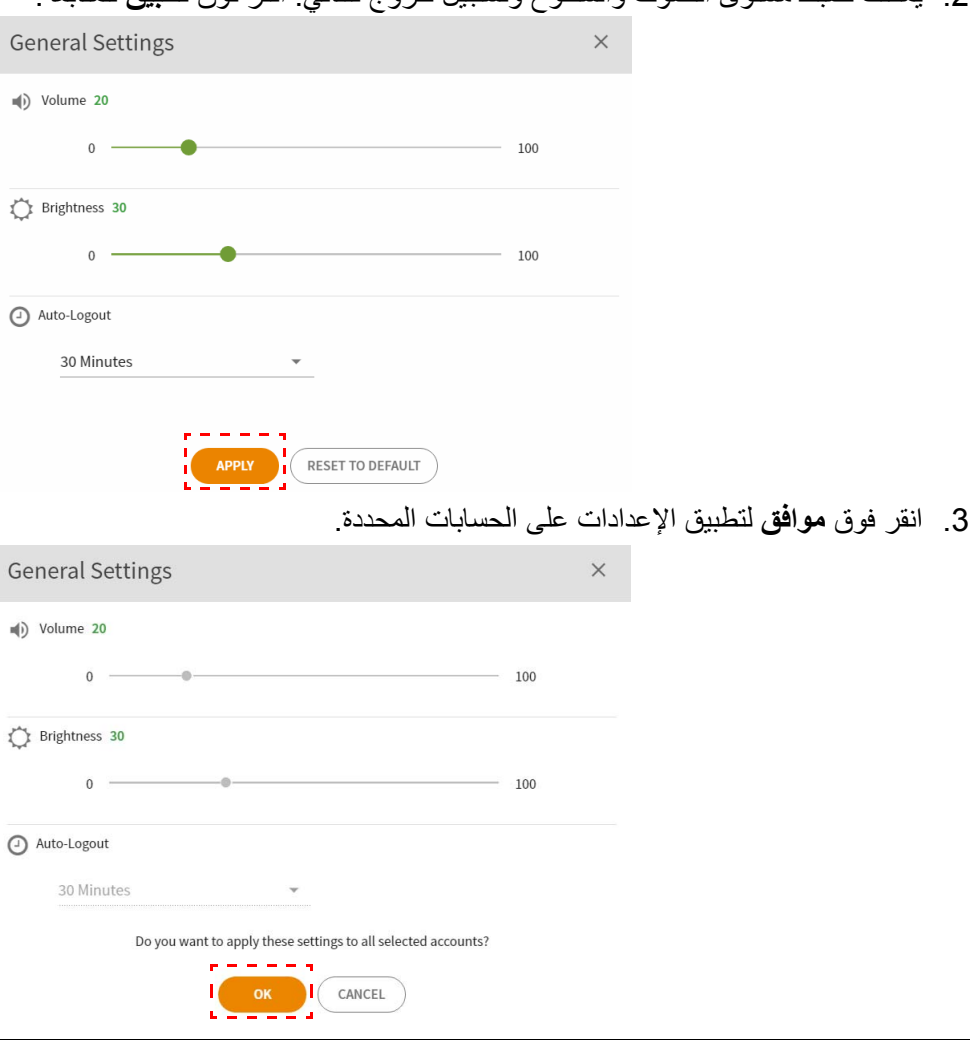

خيارات تسجيل خروج تلقائي ھي 60/50/40/30/20/10 دقيقة.

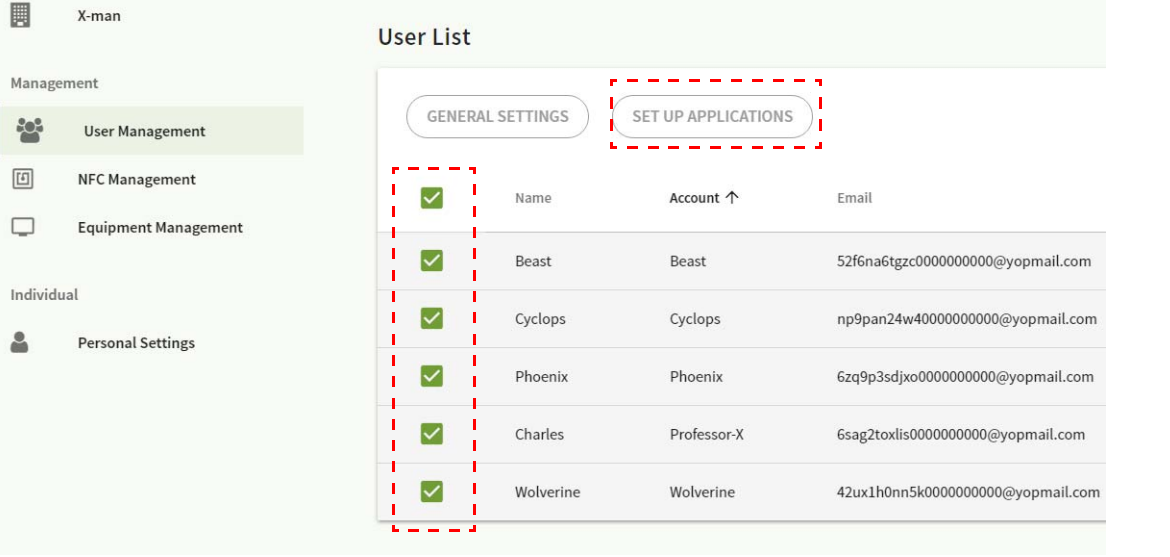

#### .4 حدد حساب (أو كل الحسابات)، ثم انقر فوق **إعداد التطبيقات**.

.5 يمكنك تحديد التطبيقات التي ترغب في تثبيتھا على سطح المكتب. انقر فوق **تطبيق** للمتابعة.

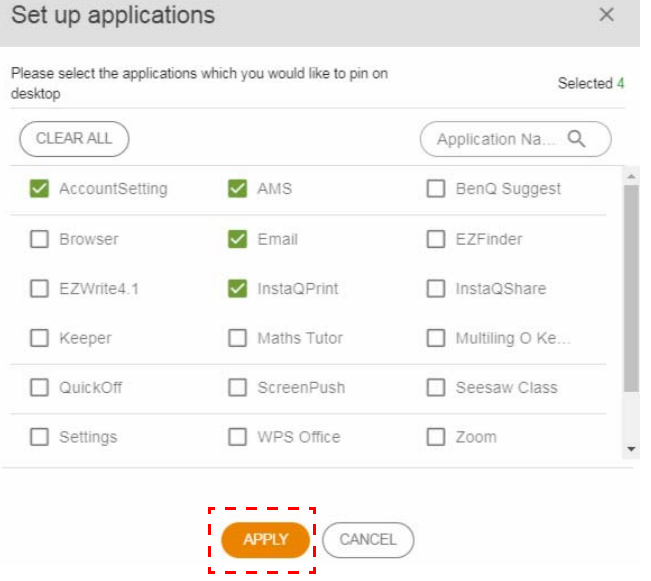

### .6 انقر فوق **موافق** لتطبيق اإلعدادات على الحسابات المحددة.

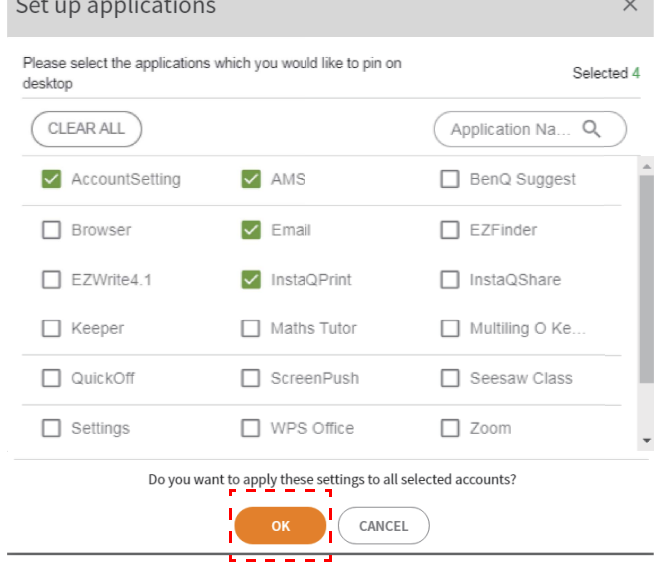

 $\mathcal{L}^{\mathcal{A}}$ 

 $\sim$   $\sim$   $\sim$ 

### إدارة NFC

يمكنك ضم بطاقة NFC بالحساب المحدد.

<span id="page-11-0"></span>圓 X-man User List (NFC) Management UNBIND NFC  $\frac{1}{2}$ User Management  $\boxed{\underline{\text{[5]}}% \text{[F1]} \qquad \text{[F2]} \qquad \text{[F1]} \qquad \text{[F2]} \qquad \text{[F1]} \qquad \text{[F2]} \qquad \text{[F1]} \qquad \text{[F2]} \qquad \text{[F1]} \qquad \text{[F2]} \qquad \text{[F1]} \qquad \text{[F1]} \qquad \text{[F2]} \qquad \text{[F1]} \qquad \text{[F2]} \qquad \text{[F1]} \qquad \text{[F2]} \qquad \text{[F1]} \qquad \text{[F2]} \qquad \text{[F1]} \qquad \text{[F2]} \$ NFC Management  $\equiv$ Name Account  $\uparrow$ Email NFC 1  $\Box$ **Equipment Management**  $\overline{\smile}$ Beast 52f6na6tgzc000000000@yopmail.com Beast Individual  $\Box$ Cyclops Cyclops np9pan24w40000000000@yopmail.com  $\Delta$ **Personal Settings**  $\Box$ Phoenix Phoenix 6zq9p3sdjxo000000000@yopmail.com  $\overline{\phantom{a}}$  $\Box$ Charles Professor-X 6sag2toxlis0000000000@yopmail.com ä,  $\Box$ Wolverine Wolverine 42ux1h0nn5k0000000000@yopmail.com  $\ddot{\phantom{a}}$ Test of NFC Card Reader  $\times$ 1. Please connect USB of NFC card reader with computer 2. In case of being required, please install driver of NFC card reader (installation method could be consulted from manufacturer) 3. Test: Hold NFC card to the reader, if the card number automatically fill in the input box below, which means reader operate normally. **Card Number:** 

### انقر فوق لالطالع على مزيد من المعلومات حول اختبار قارئ بطاقة NFC.

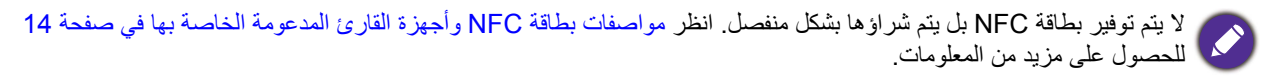

### ضم بطاقة NFC

.1 حدد حسابا ليتم ضمه.

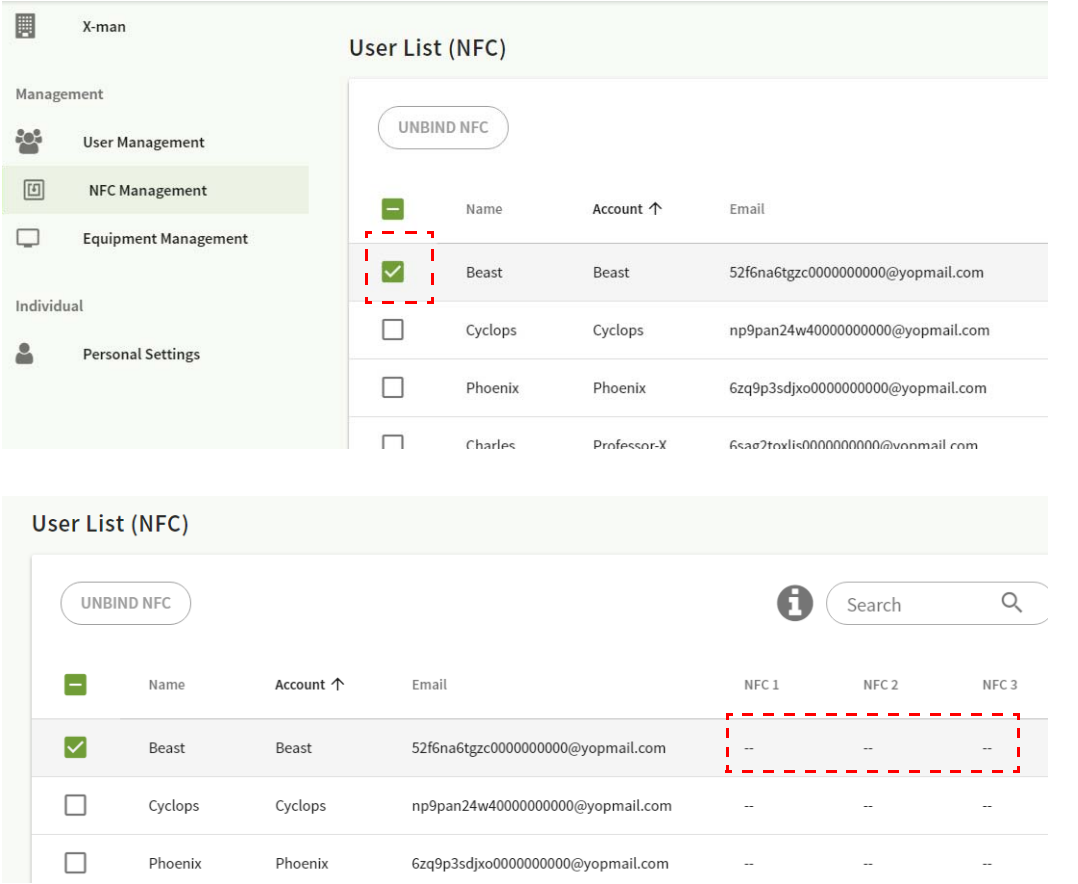

.2 أمسك بطاقة NFC بالقرب من قارئ NFC المتصل لضم بطاقة NFC بالحساب.

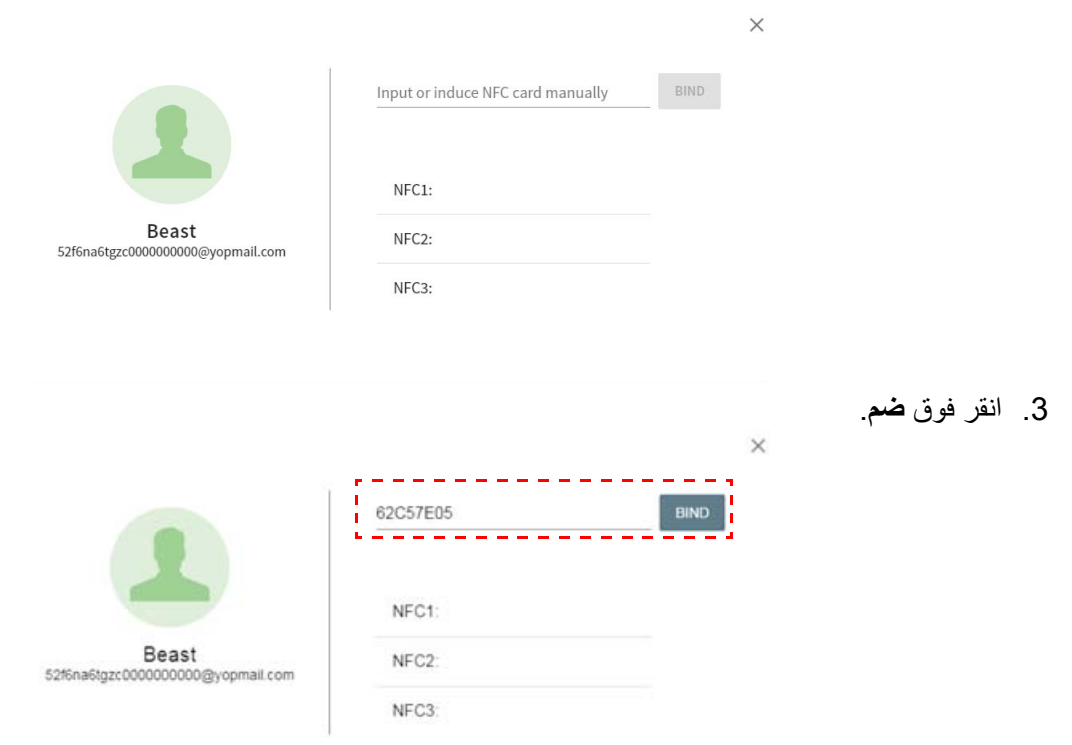

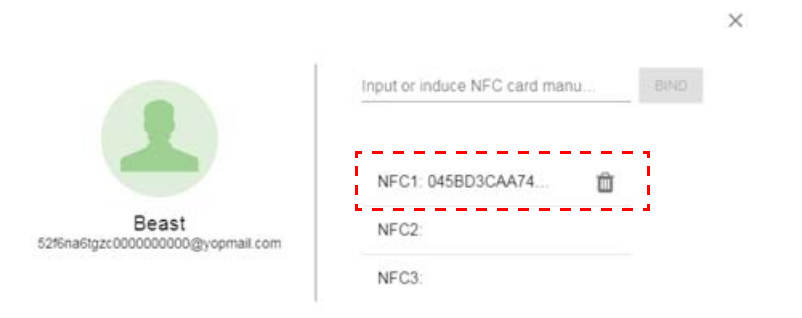

4. لكل بطاقة من بطاقات NFC معرف فريد من نوعه. ال يمكن ضم البطاقة بحسابات أخرى بمجرد ضمھا بالحساب.

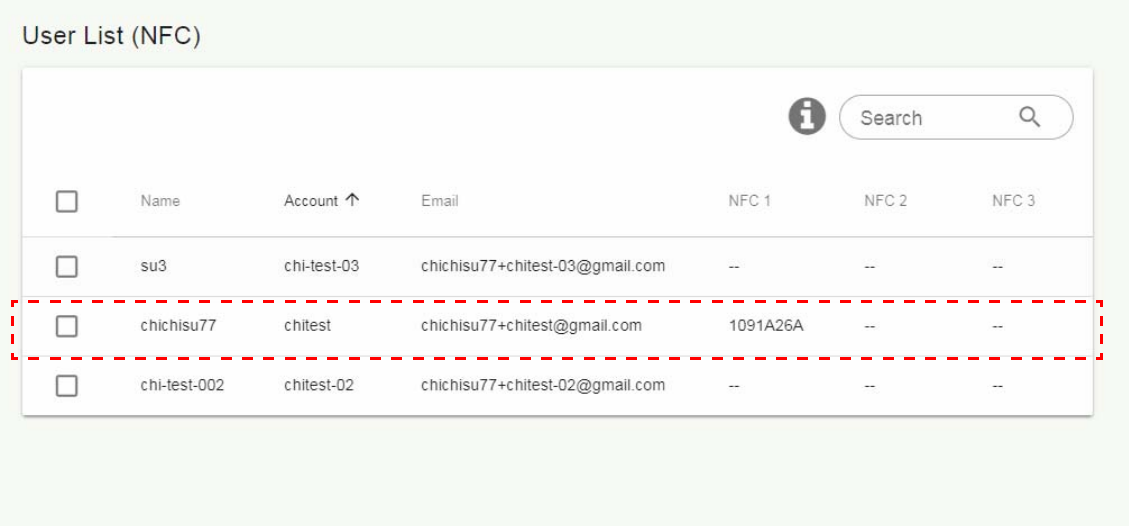

#### مواصفات بطاقة NFC وأجھزة القارئ المدعومة الخاصة بھا

<span id="page-13-0"></span>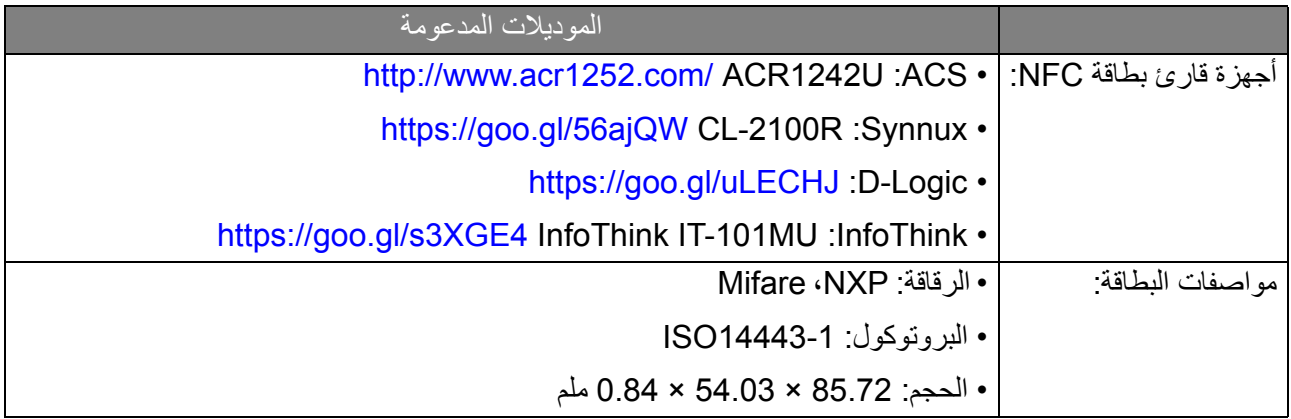

#### إدارة المعدات

يمكنك أن ترى حالة المعدات في إدارة المعدات.

<span id="page-14-0"></span>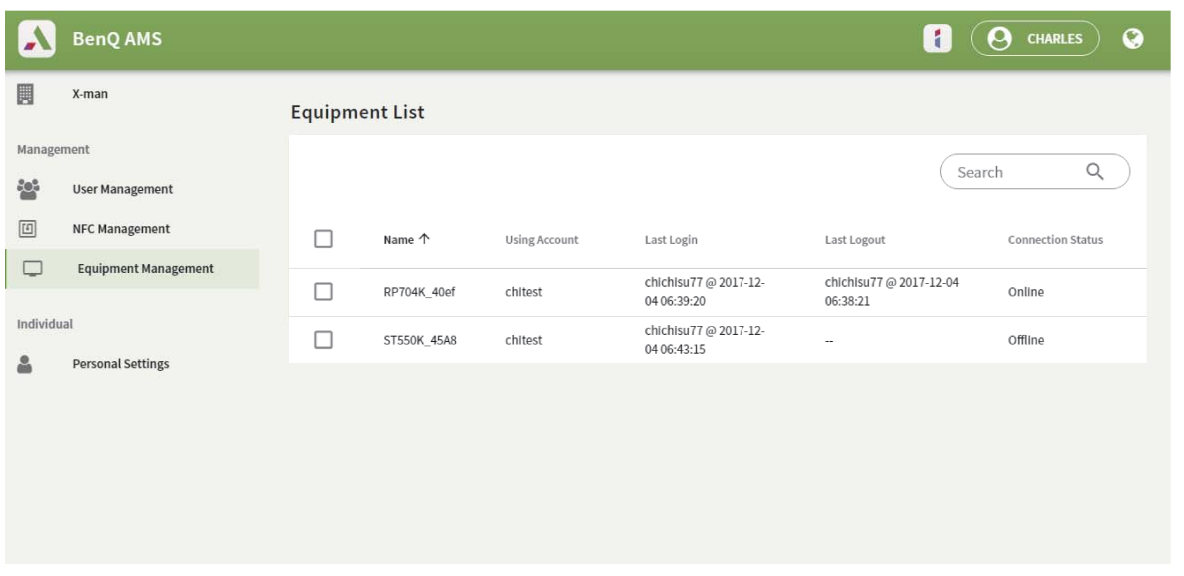

### إعدادات شخصية

<span id="page-14-1"></span>يمكنك تغيير صورة الرأس والخلفية الخاصة بك على أي IFP التي قمت بتسجيل الدخول إليھا. انظر تسجيل الدخول باسم [مسؤول](#page-17-1) AMS/[المستخدم](#page-17-1)/المنسق في صفحة 18 للمزيد من المعلومات. يمكنك ضبط **إعداد عام**، **تطبيق**، و**أداة** ھنا أو على IFPs. يتوافر رابط مباشر إلى Google Drive وDropbox.

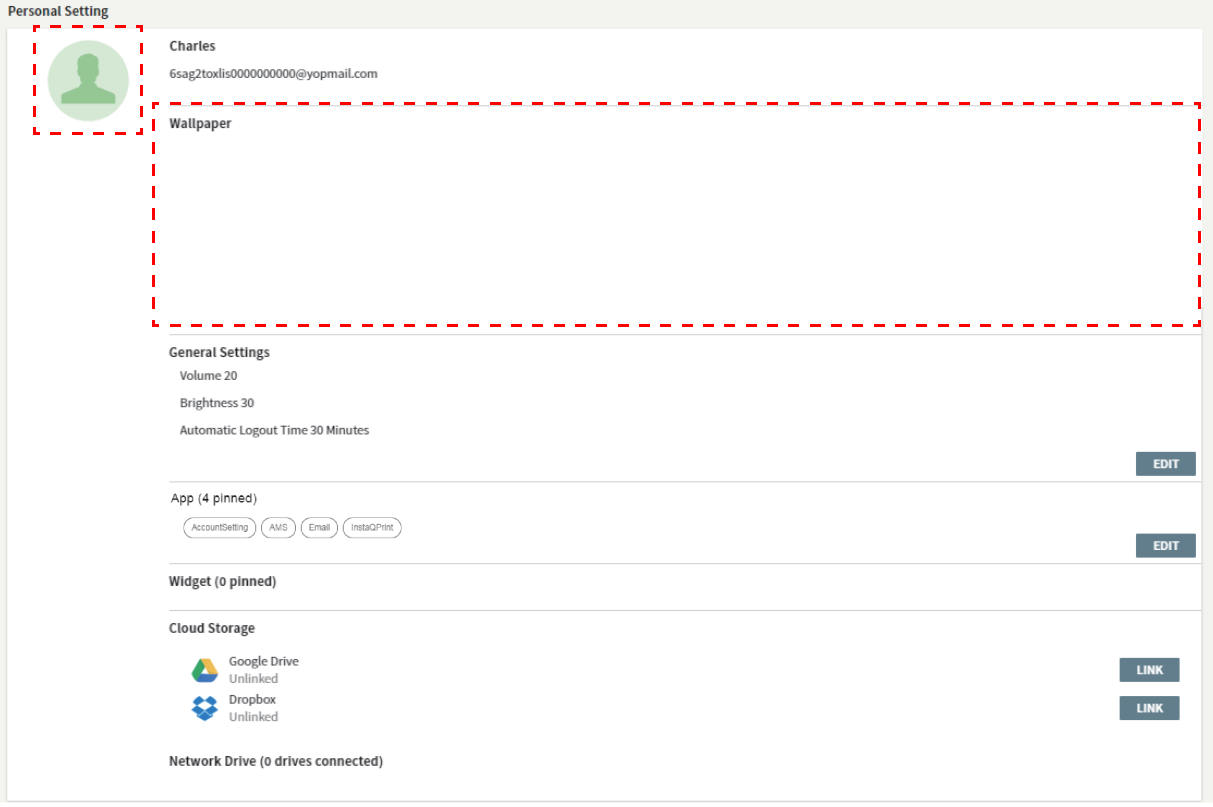

# إعداد حساب AMS

# RP860K/RP750K/RP705K/RP654K

## تسجيل الدخول كمسؤول محلي

<span id="page-15-2"></span><span id="page-15-1"></span><span id="page-15-0"></span>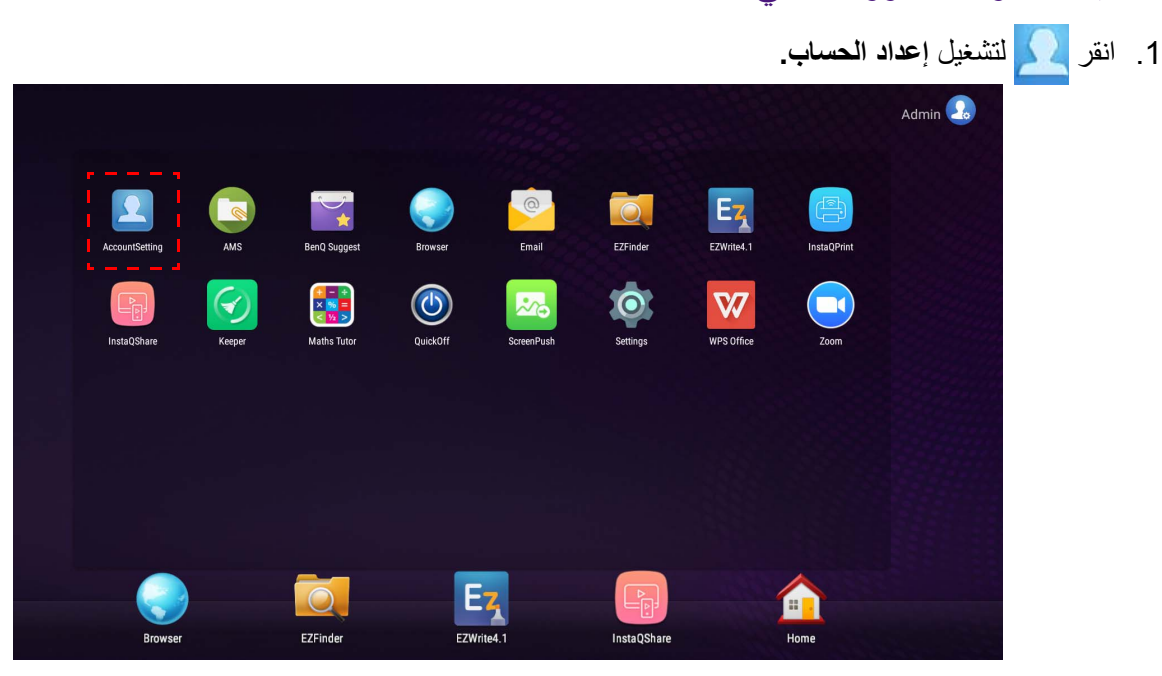

.2 انقر وسجل الدخول لمتابعة إعدادات المسؤول.

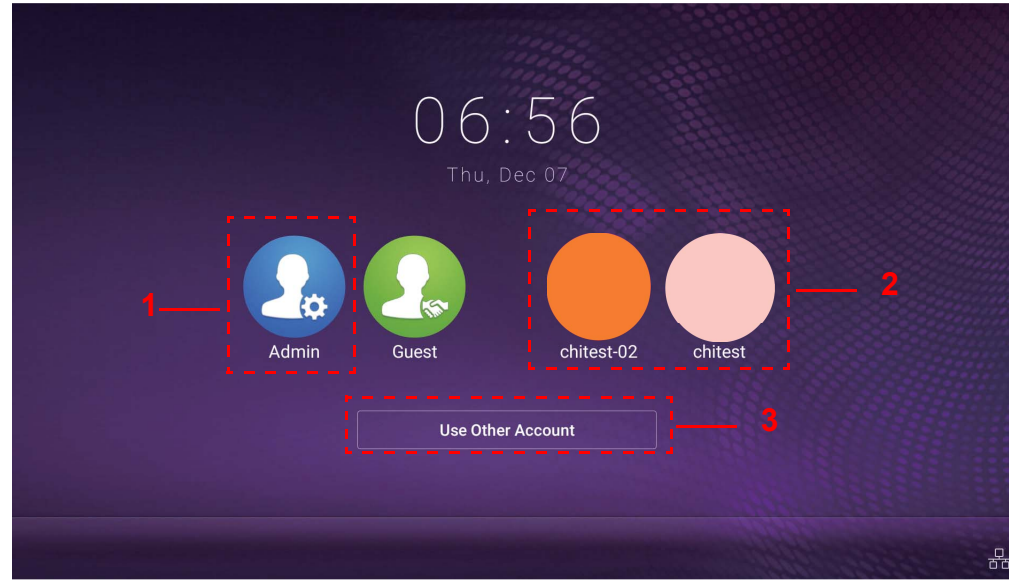

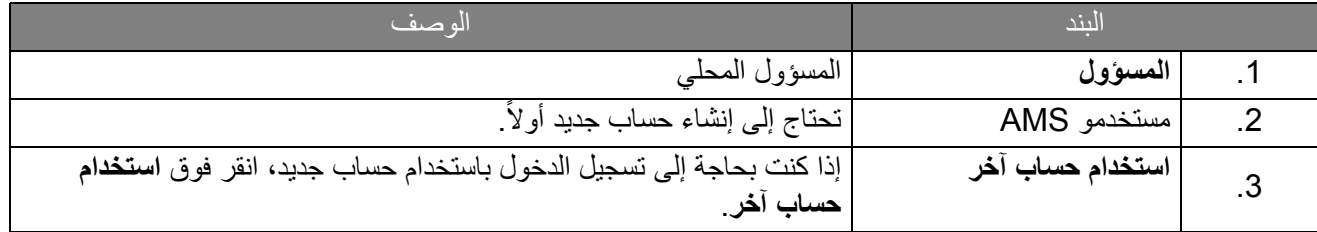

قبل البدء في التطبيق، تأكد من توصيل الشاشة بشكل صحيح باإلنترنت.

 3. لتمكين حسابات المستخدمين المتعددة، قم بإعداد **وضع الحساب المتعدد** على التشغيل. ھذا الوضع معد على اإليقاف بشكل افتراضي.

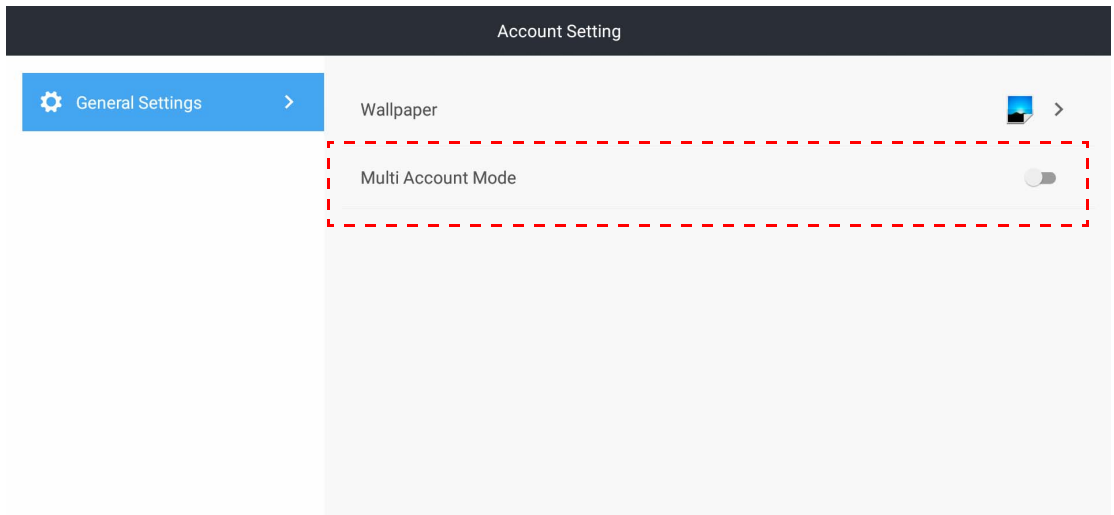

4. بعد ضبط **وضع الحساب المتعدد** على تشغيل، استمر في تنشيط خدمة .AMS

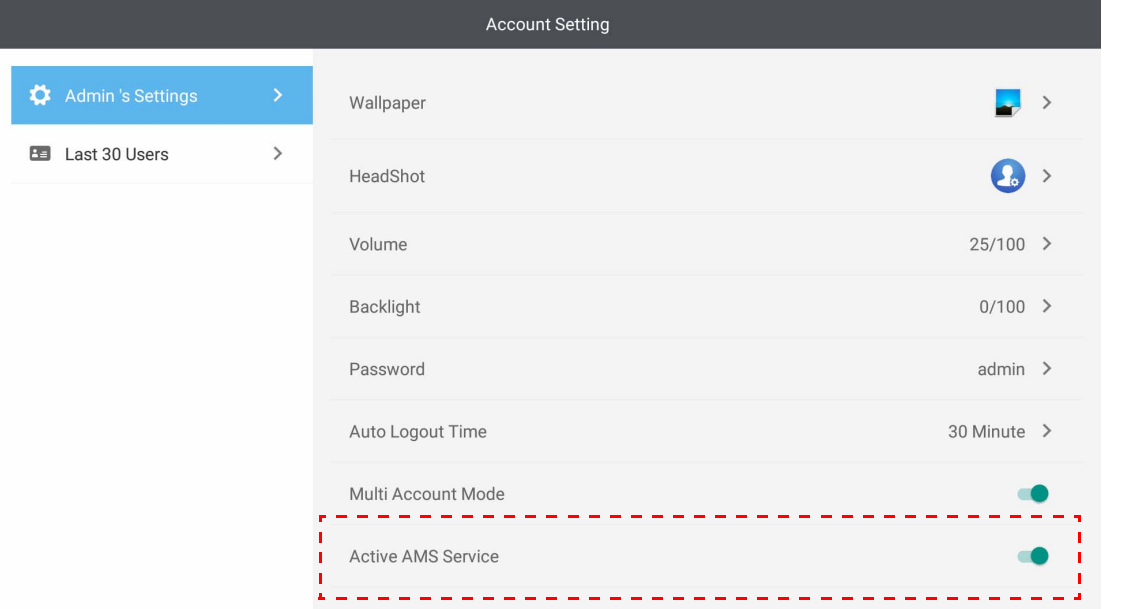

**التلقائي** ھنا. 5. يمكنك أيضا تغيير **الخلفية، صورة الرأس**، **كلمة المرور** <sup>و</sup> ضبط **مستوى الصوت**، **ضوء الخلفية**، <sup>و</sup> **وقت تسجيل الخروج**

.6 يمكنك التحقق من آخر 30 مستخدما.

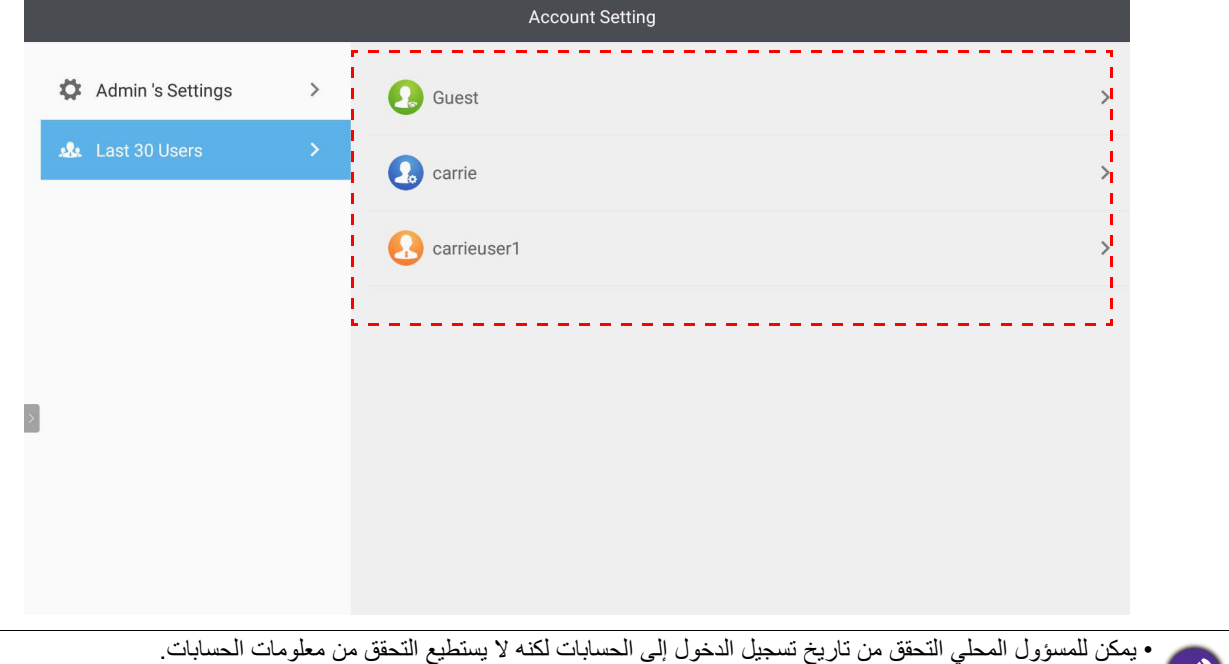

• يمكن للمسؤول المحلي تعديل معلومات الضيف مثل الخلفية وصورة الرأس ومستوى الصوت وإضاءة الخلفية.

## <span id="page-17-1"></span>تسجيل الدخول باسم مسؤول AMS/المستخدم/المنسق

<span id="page-17-0"></span>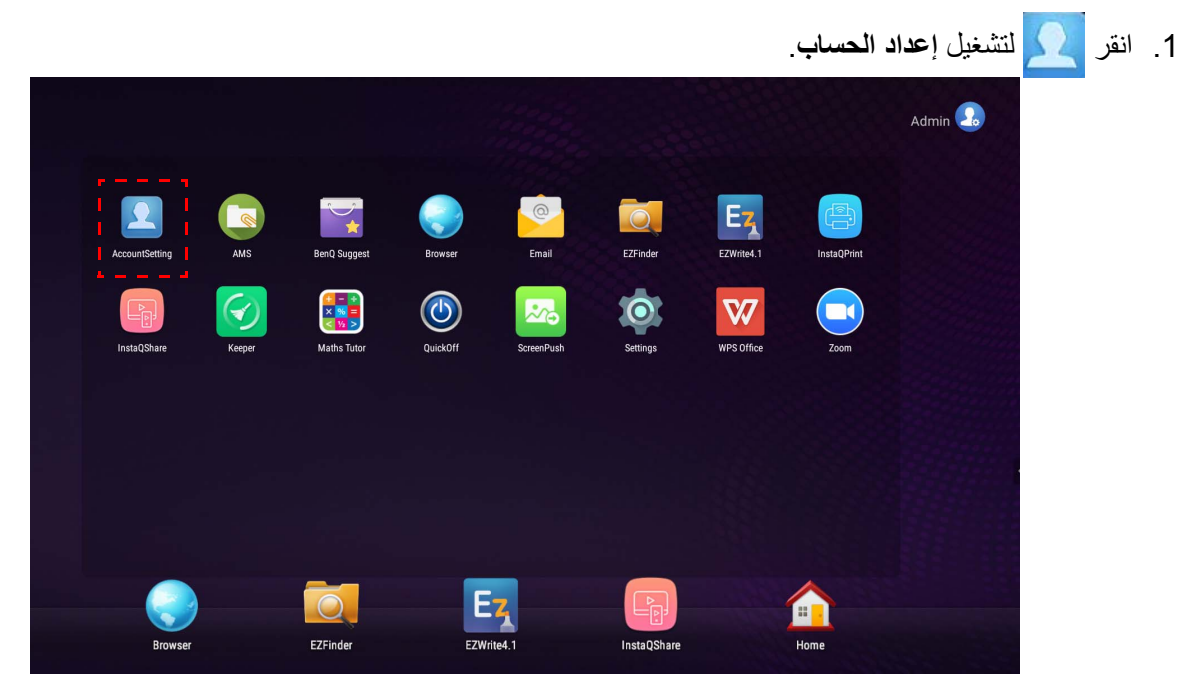

.2 تسجيل الدخول باسم مسؤول AMS، المستخدم أو المنسق. ارجع إلى إنشاء حساب جديد في [صفحة](#page-5-1) 6 لمزيد من المعلومات. لمزيد من المعلومات حول السلطة الإدارية المختلفة لمسؤول AMS والمستخدم والمنسق، أنظر سلطة الإدارة في صفحة 24

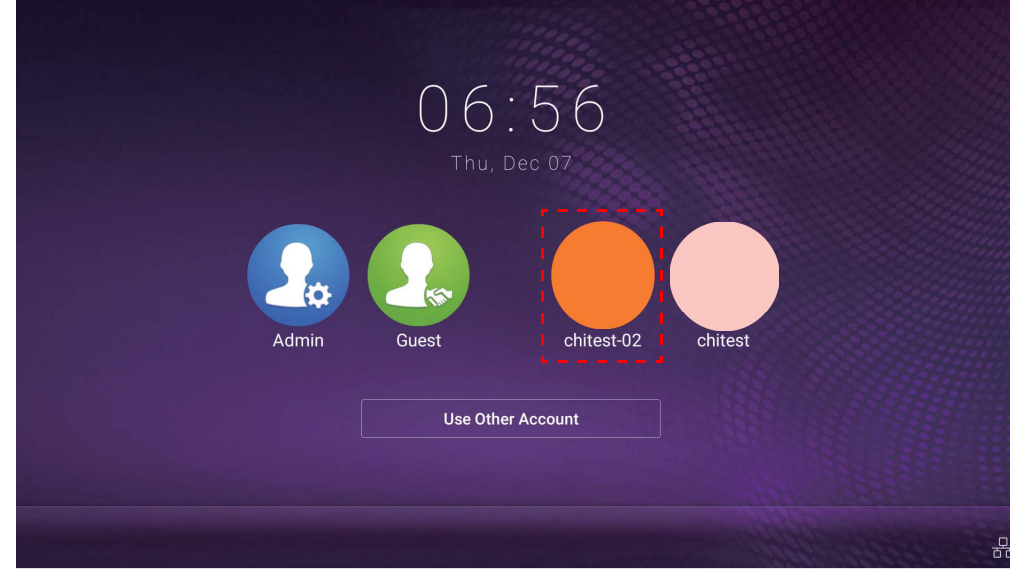

- أعد تعيين كلمة المرور عن طريق تلقي رسالة إعادة التعيين. اتصل بالمسؤول المحلي إذا كنت ال تتذكر عنوان البريد اإللكتروني الذي سجلت الدخول باستخدامه أو لم يعد بإمكانك الدخول إليه.
- للوصول إلى حسابك الشخصي، يجب عليك أن تطلب من المسؤول تنشيط خدمة AMS أولاً، وإنشاء حسابك من خلال خدمة IAM. ارجع إلى إنشاء حساب جديد في [صفحة](#page-5-1) 6 لمزيد من المعلومات.

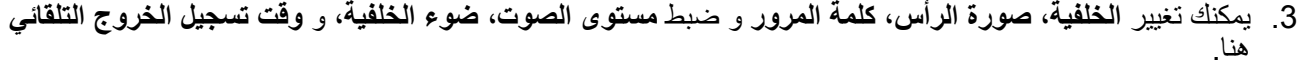

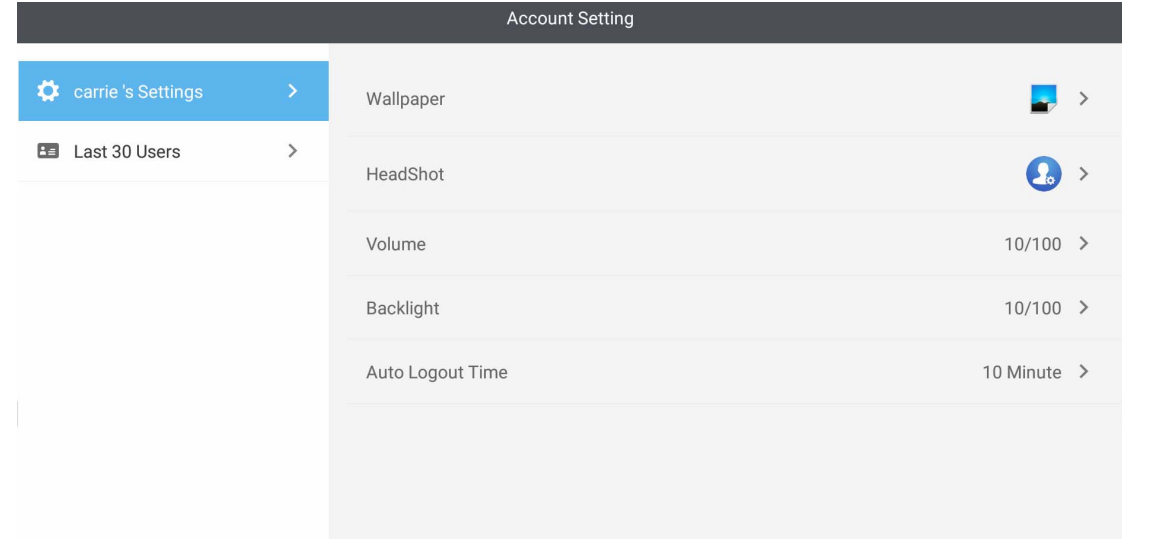

.4 يمكن لمسؤول AMS التحقق من آخر 30 مستخدم، في حين أن المستخدم العادي ال يمكنه الوصول إلى ھذه الخدمة. المستخدم العادي لديه حق الوصول فقط إلى اإلعدادات الشخصية.

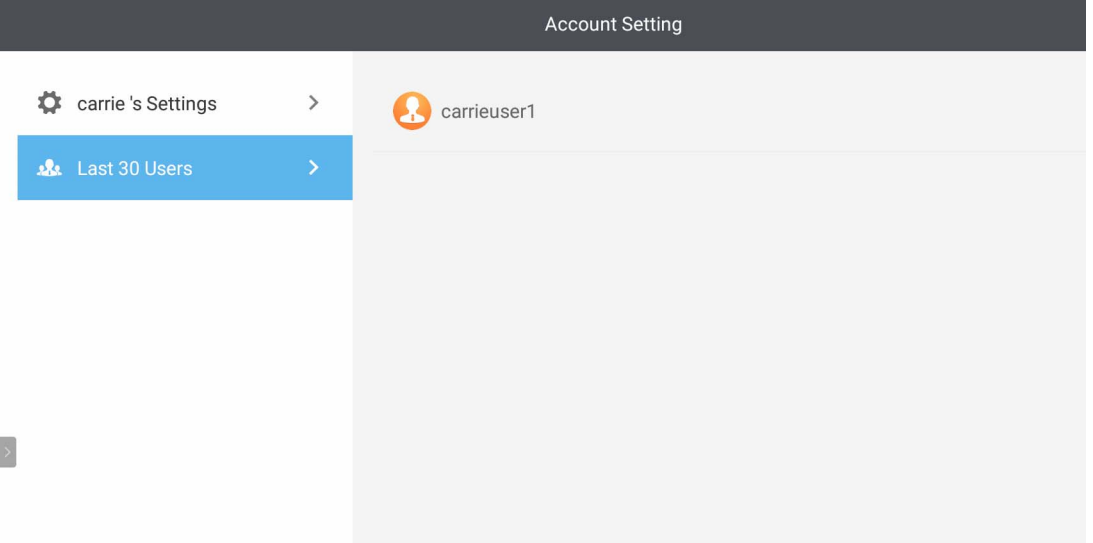

# RP8601K/RP7501K/RP6501K

<span id="page-20-0"></span>اضغط على لتشغيل **AMS**. يمكنك عبر ھذا التطبيق الدخول إلى بيئة مساحة العمل الشخصية الخاصة بك وإعداد وإدارة الملفات والحسابات على أي من أجھزة IFP التي قمت بتسجيل الدخول إليھا.

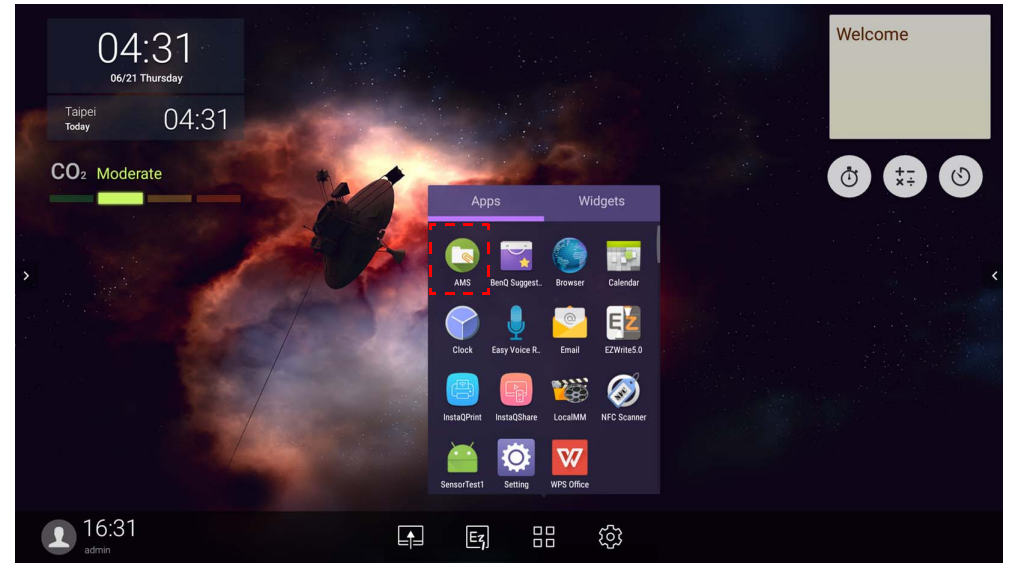

### تسجيل الدخول كمسؤول محلي

<span id="page-20-1"></span>لتسجيل الدخول كمسؤول محلي، أدخل كلمة المرور وانقر فوق **إرسال**. كلمة المرور االفتراضية للمسؤول المحلي ھي "admin". قم بتغيير كلمة المرور بعد تسجيل الدخول ألول مرة.

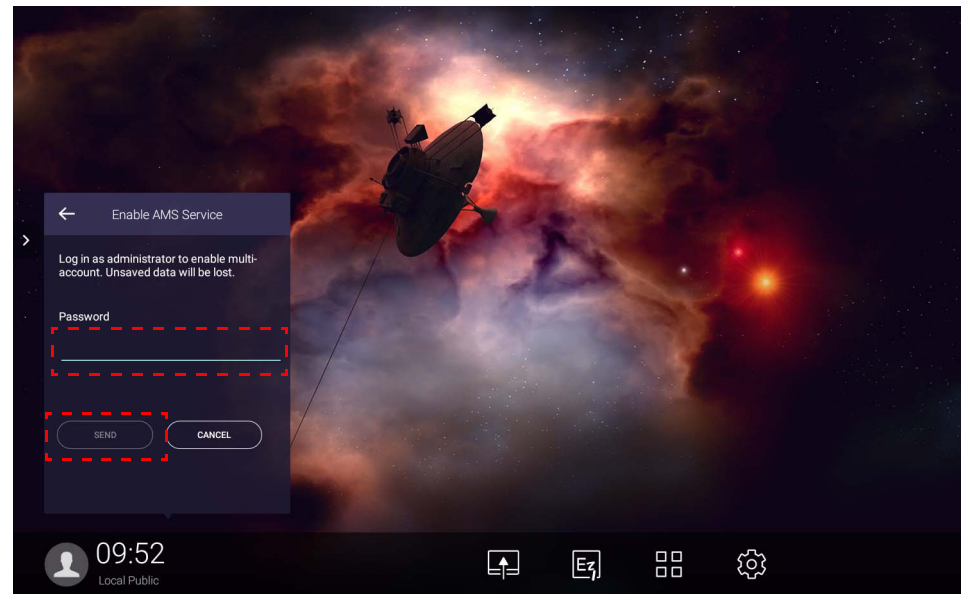

## تسجيل الدخول باسم مسؤول AMS/المستخدم/المنسق

<span id="page-21-0"></span>.1 تسجيل الدخول باسم مسؤول AMS، المستخدم أو المنسق. لمزيد من المعلومات حول السلطة اإلدارية المختلفة لمسؤول AMS والمستخدم والمنسق، انظر سلطة الإدارة في صفحة 24

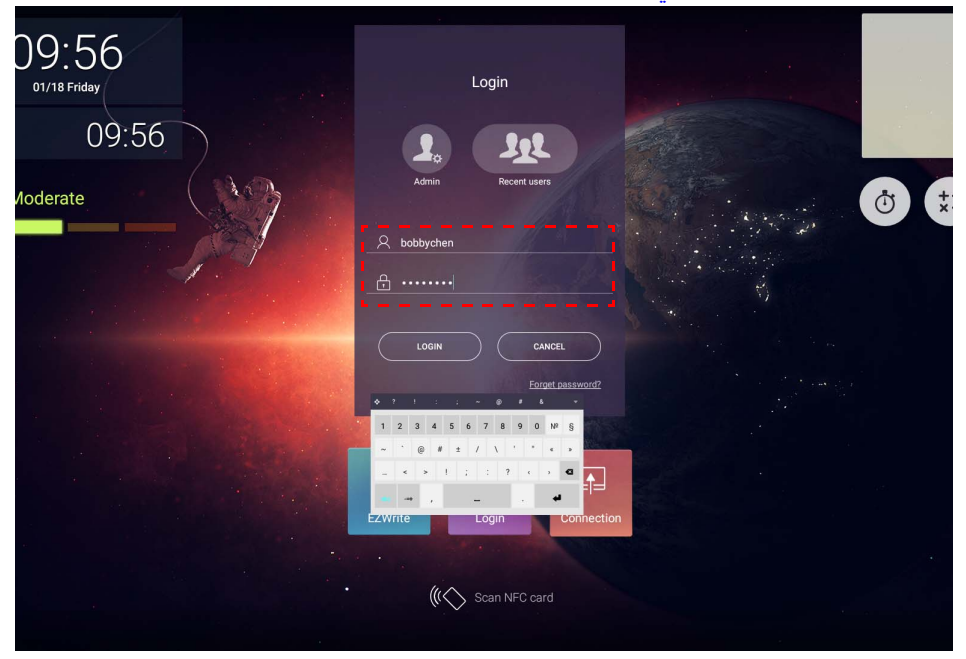

• للوصول إلى حسابك الشخصي، يجب عليك أن تطلب من المسؤول تتشيط خدمة AMS أولاً، وإنشاء حسابك من خلال خدمة IAM. ارجع إلى

• إذا كنت قد استخدمت ً مؤخرا AMS، فيمكنك النقر فوق **أحدث مستخدمين** للعثور على حسابك.

إنشاء حساب جديد في [صفحة](#page-5-1) 6 لمزيد من المعلومات.

.2 من خالل **إعدادات شخصية**، يمكنك تغيير صورة الوجه وورق الجدران وكلمة المرور. يمكنك ضبط مستوى الصوت والسطوع وضبط **تسجيل خروج تلقائي**.

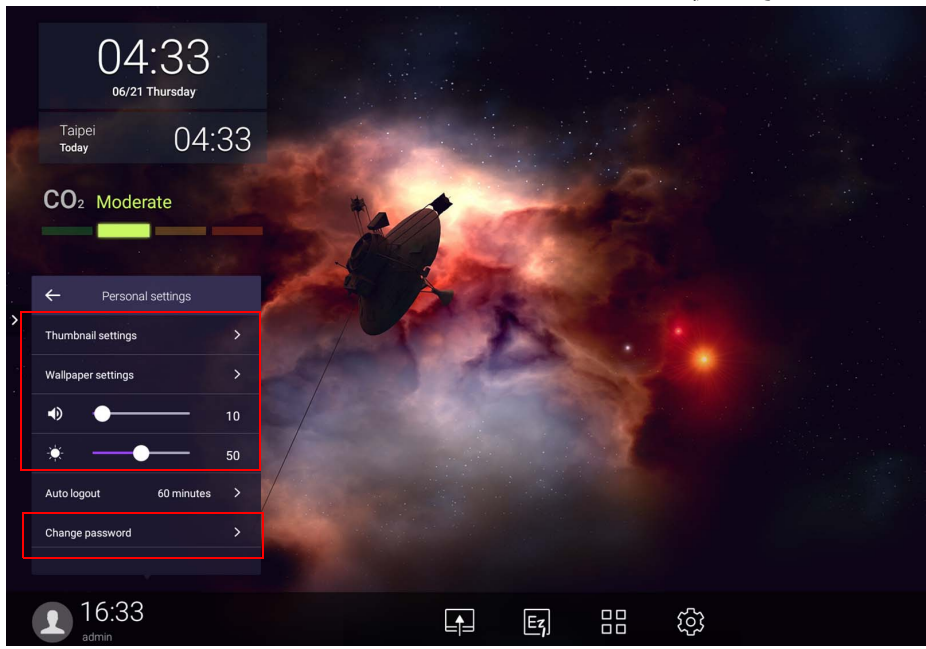

حسابات متوفرة بال اتصال

<span id="page-22-0"></span>يمكنك التحقق من الحسابات غير المتصلة باإلنترنت المتاحة عندما تكون لديك مشاكل في االتصال باإلنترنت. إذا قمت بتسجيل الدخول إلى حساب AMS الخاص بك من قبل، في المرة القادمة عندما ال يعمل اإلنترنت، فال يزال بإمكانك تسجيل الدخول.

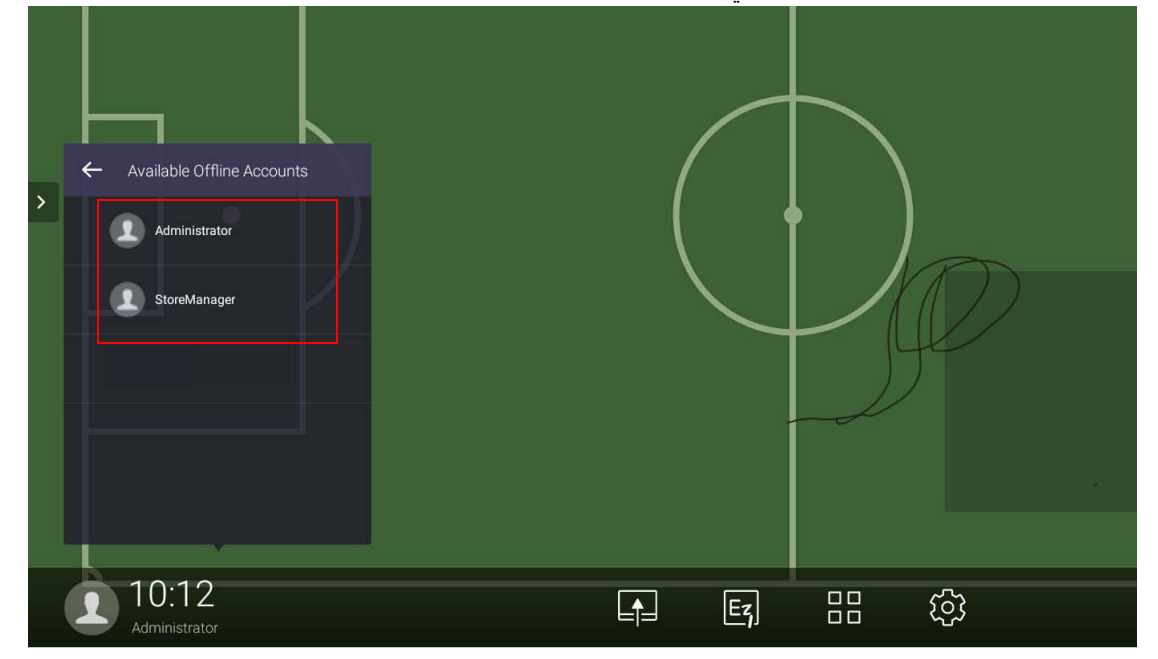

## <span id="page-23-1"></span>سلطة الإدارة

ھناك ثالثة أدوار في AMS: مسؤول AMS والمنسق والمستخدم. لديھم سلطة إدارة مختلفة.

<span id="page-23-0"></span>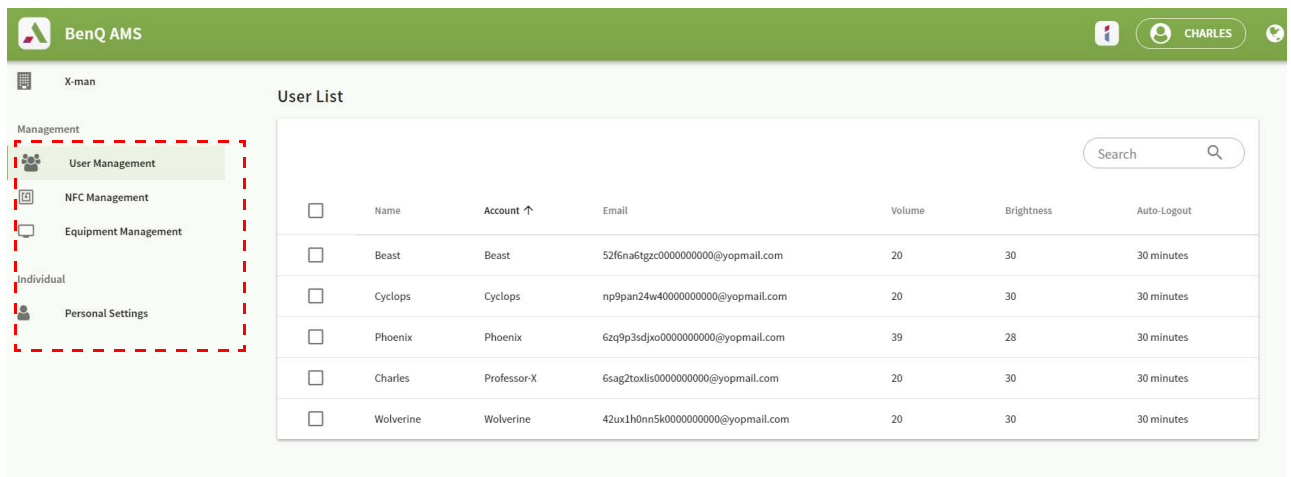

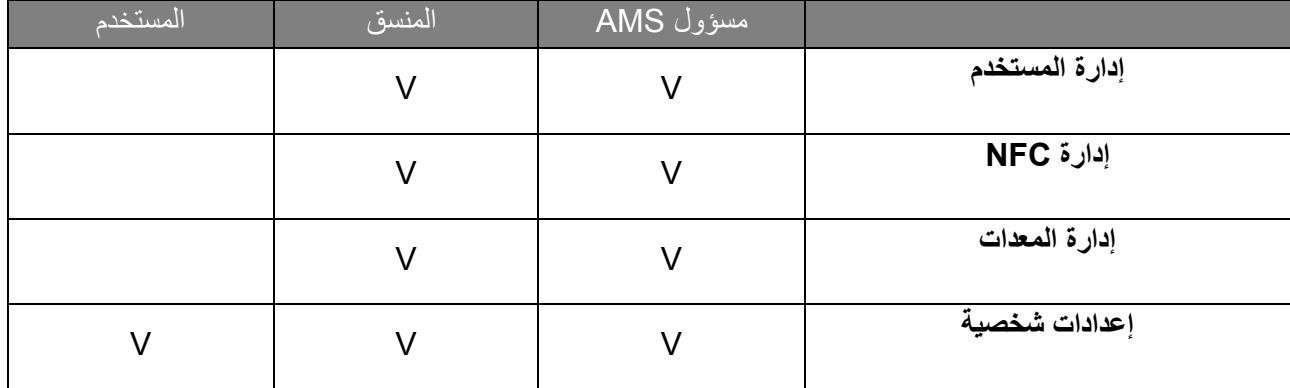

• يتمتع مسؤول AMS بسلطة إدارة المستخدمين و NFC والمعدات و **إعدادات شخصية**.

• يتمتع المنسق بنفس سلطة مسؤول AMS ً تقريبا، باستثناء سلطة إنشاء حساب جديد.

• يمكن للمستخدم فقط الوصول إلى **إعدادات شخصية**.

# تطبيق AMS

<span id="page-24-0"></span>انقر لتشغيل **AMS**. يمكنك عبر ھذا التطبيق الدخول إلى بيئة مساحة العمل الشخصية الخاصة بك وإعداد وإدارة الملفات والحسابات على أي من أجھزة IFP التي قمت بتسجيل الدخول إليھا.

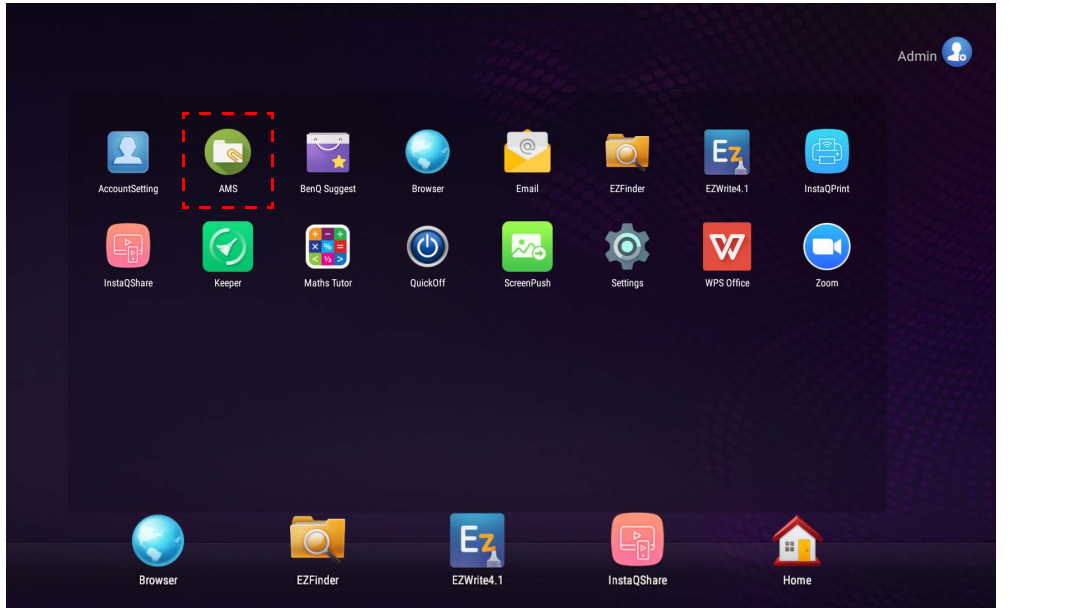

قبل البدء في التطبيق، تأكد من توصيل الشاشة بشكل صحيح باإلنترنت.

# نظرة عامة على مدير ملفات AMS

سترى أربعة أجزاء رئيسية أثناء تسجيل الدخول، كما ھو موضح في الجدول أدناه:

<span id="page-24-1"></span>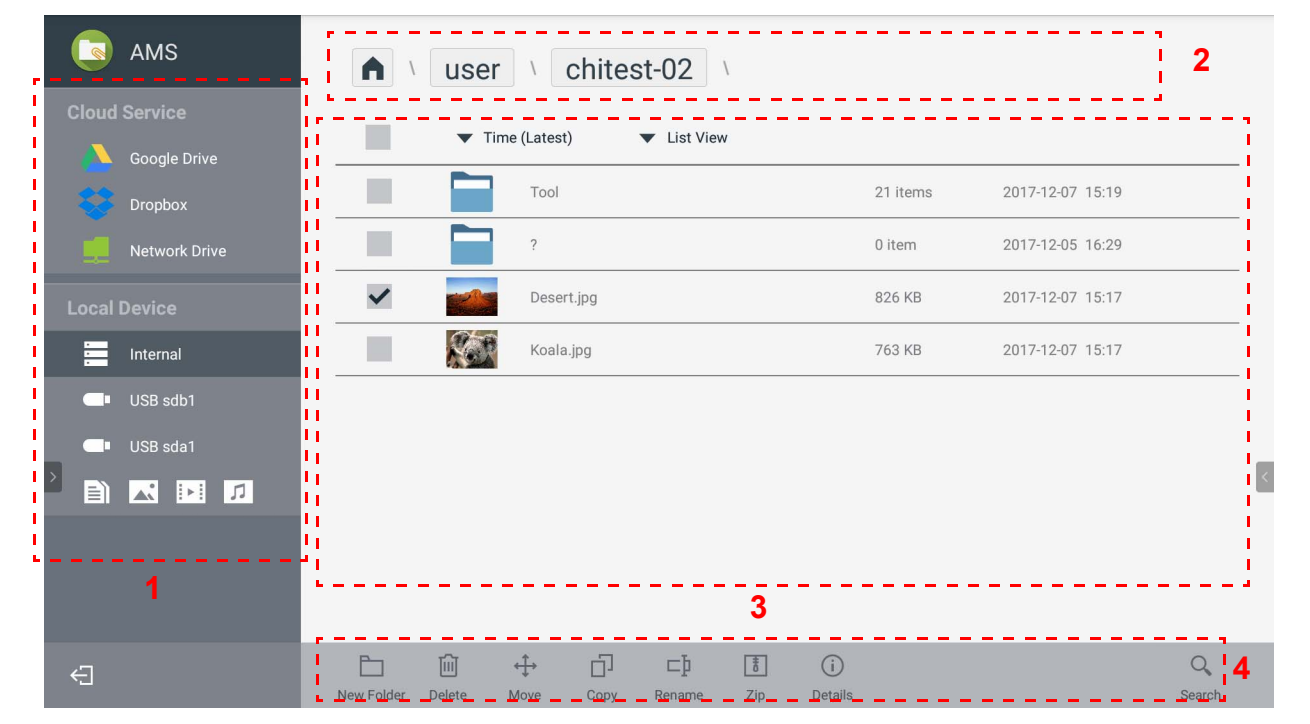

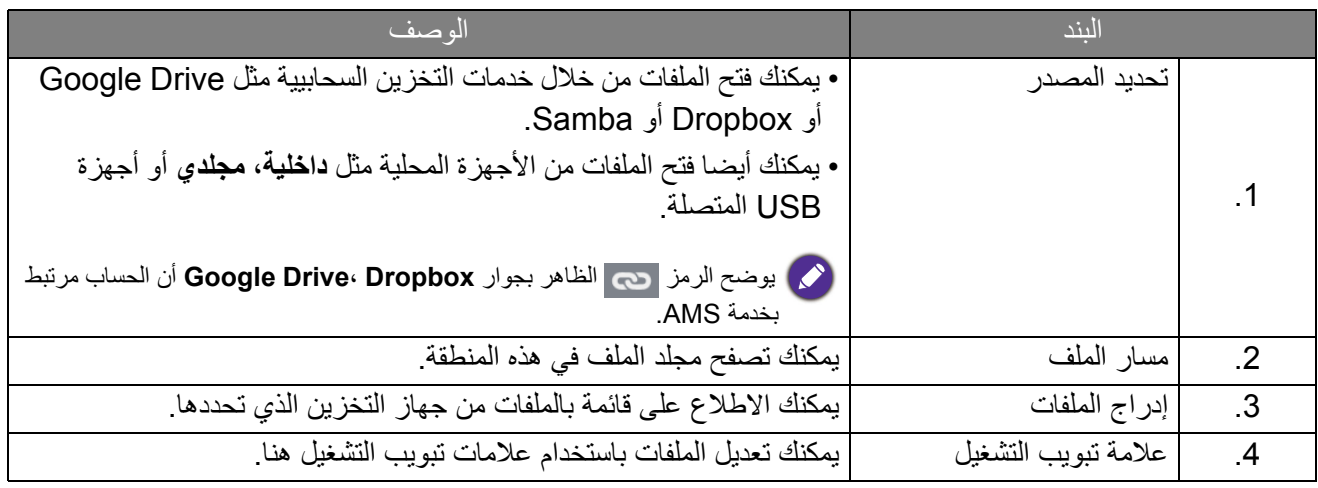

<span id="page-25-0"></span>يمكن للمستخدمين العاديين فقط استعراض الملفات الخاصة بھم، في حين أن المسؤول المحلي يمكنه استعراض جميع ملفات المستخدمين في المجال.

# البحث في الملفات

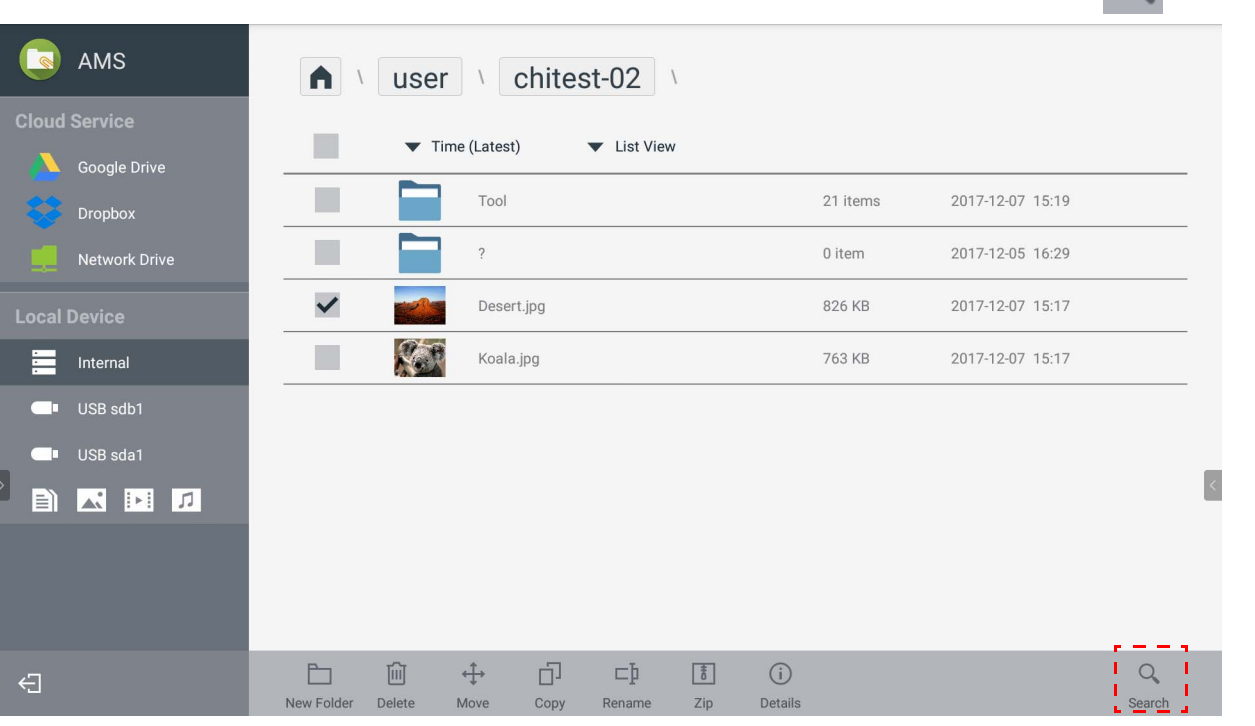

انقر فوق ً إلى أثم أدخل اسم الملف للبحث عنه<sub>.</sub>

#### إضافة مجلد جديد

<span id="page-26-0"></span>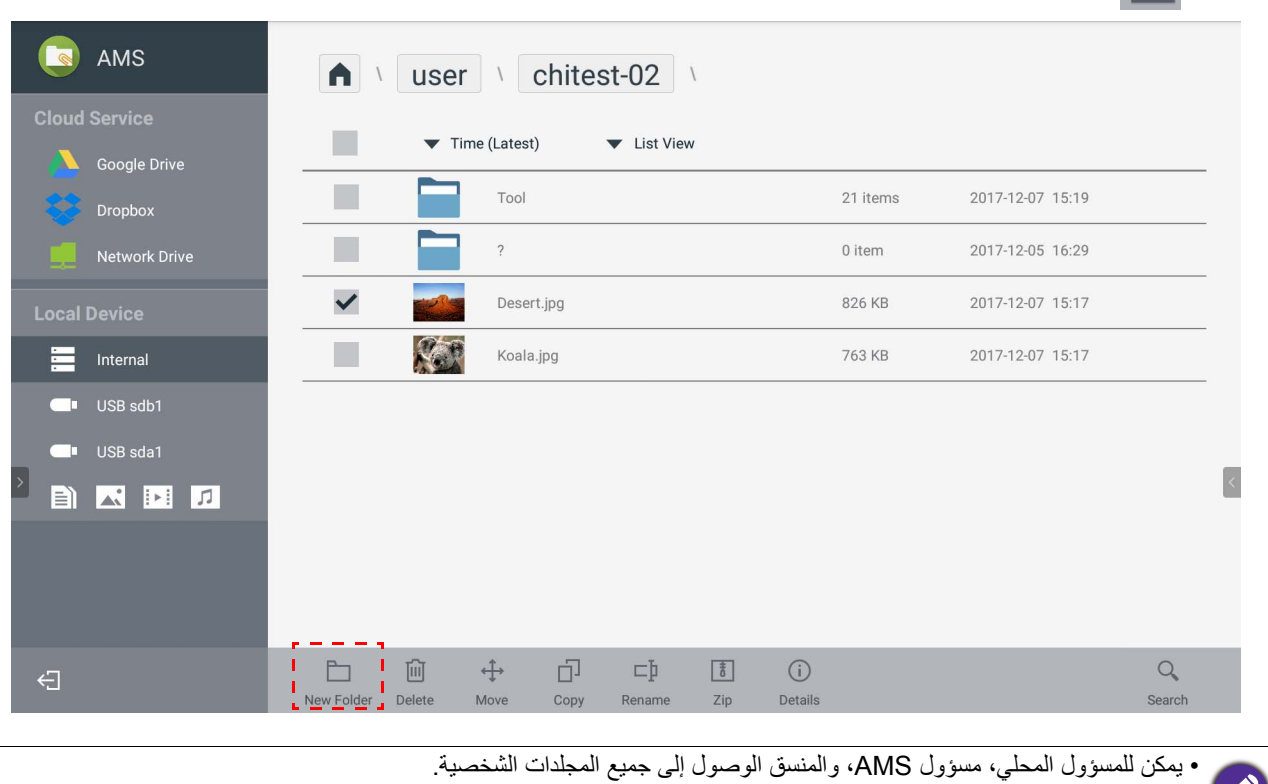

انقر فوق علم أكثر أن أدخل اسم المجلد لإنشاء مجلد جديد. يجب ألا يتجاوز طول الاسم 64 حرفا.

• المجلدات الشخصية تحت مسار "المستخدم" مرئية فقط للمستخدم.

#### تعديل الملفات

يمكنك تعديل الملفات باستخدام عالمات تبويب التشغيل مثل **مجلد جديد**، **حذف**، **نقل**، **نسخ**، **تغيير اسم**، **ضغط**، أو **بحث**.

<span id="page-26-1"></span>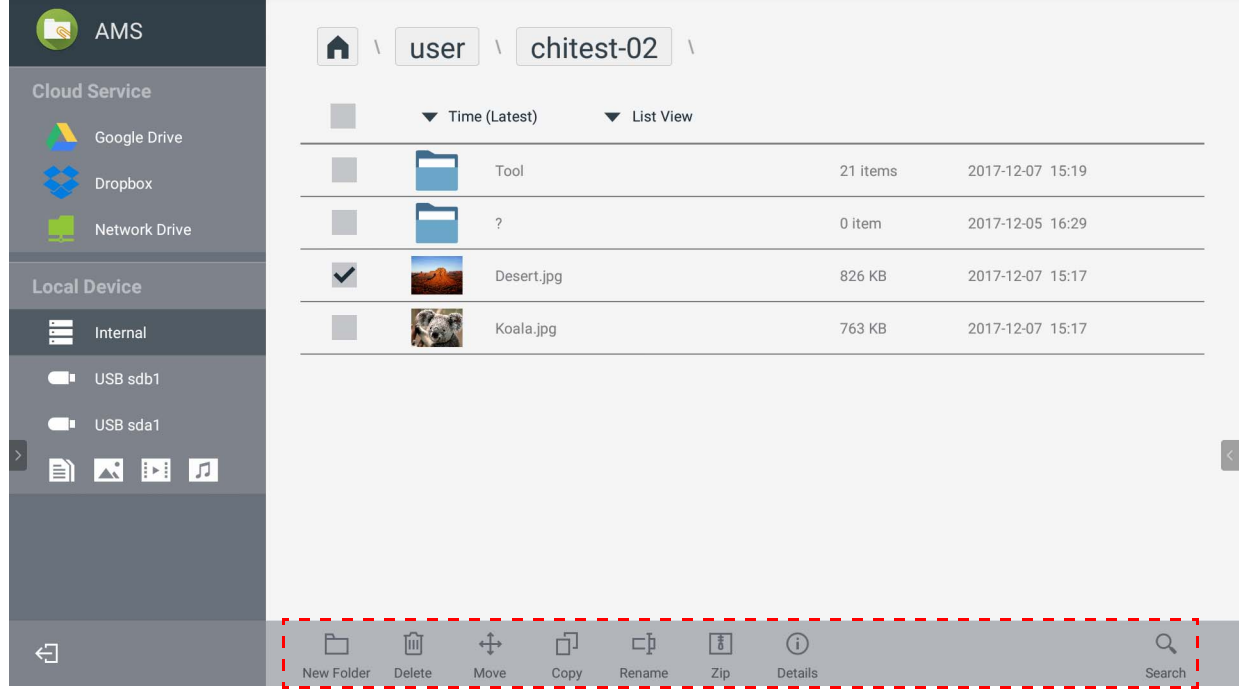

### إضافة خادم Samba آخر

<span id="page-27-0"></span>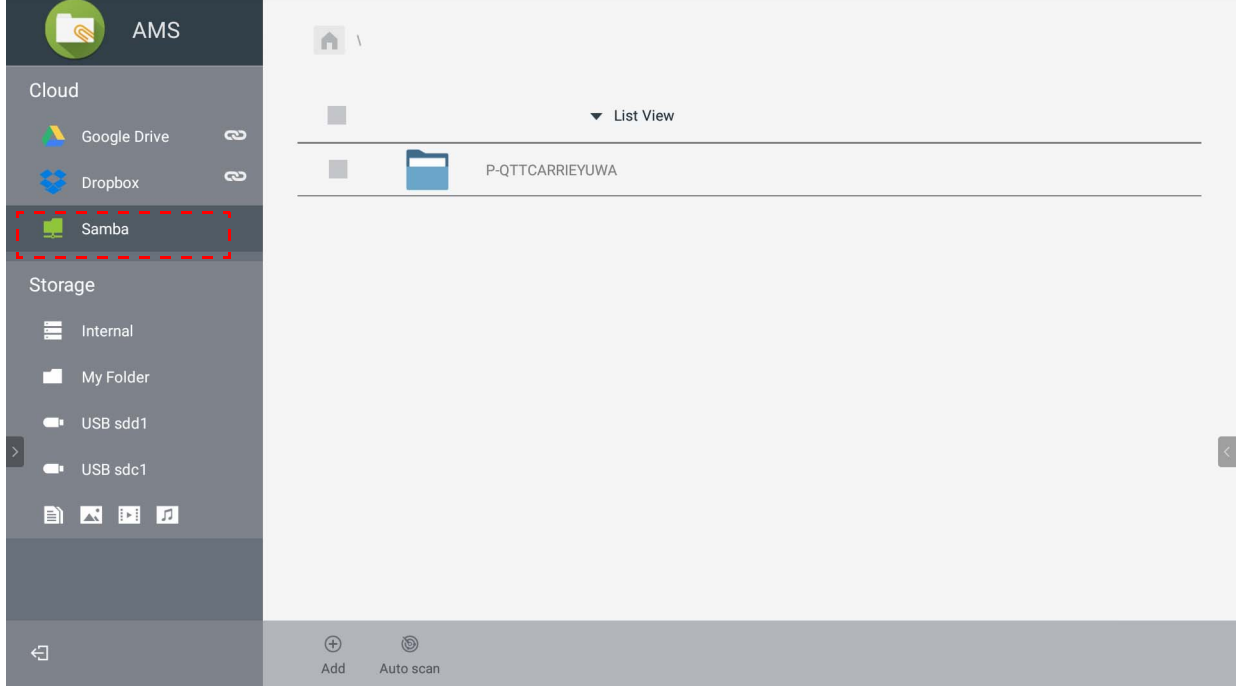

يمكنك إضافة خادم Samba جديد يدويا أو عن طريق الفحص التلقائي.

.1 إلضافة خادم Samba جديد يدويا، امأل الحقول التالية وانقر فوق **موافق** للمتابعة.

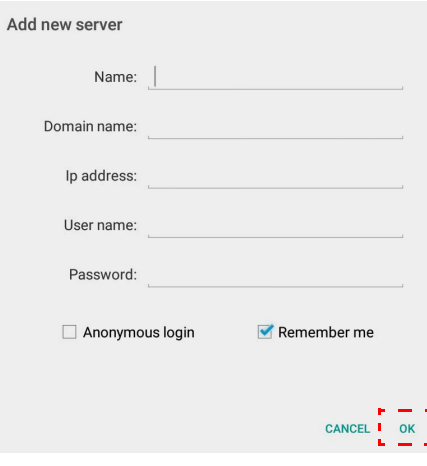

- **تذكر بياناتي** تذكرني بشكل افتراضي.
- إذا قمت بتحديد **تذكر بياناتي**، فسوف يقوم النظام ذاتيا بحفظ **االسم**/**اسم المجال**/**عنوان IP**/**اسم المستخدم**/**كلمة المرور**. إذا لم تقم بتحديد **تذكر بياناتي**، فسوف يقوم النظام فقط بحفظ **االسم**/**اسم المجال**/**عنوان IP**.
	- حدد **تسجيل دخول غير مسمى** وسوف يمكنك تسجيل الدخول مباشرة إلى Samba.
- سوف يتم حفظ إعدادات Samba، مثل الحساب وكلمة المرور و**تسجيل دخول غير مسمى**، و**تذكر بياناتي**، تلقائيا بخادم AMS.
	- عند تحديد **تسجيل دخول غير مسمى**، يمكنك تسجيل الدخول مباشرة إلى Samba في حالة قبول الخادم **تسجيل دخول غير مسمى**. في حالة عدم **تسجيل دخول غير مسمى**، أدخل الحساب وكلمة مرور Samba/مساحة تخزين الشبكة.

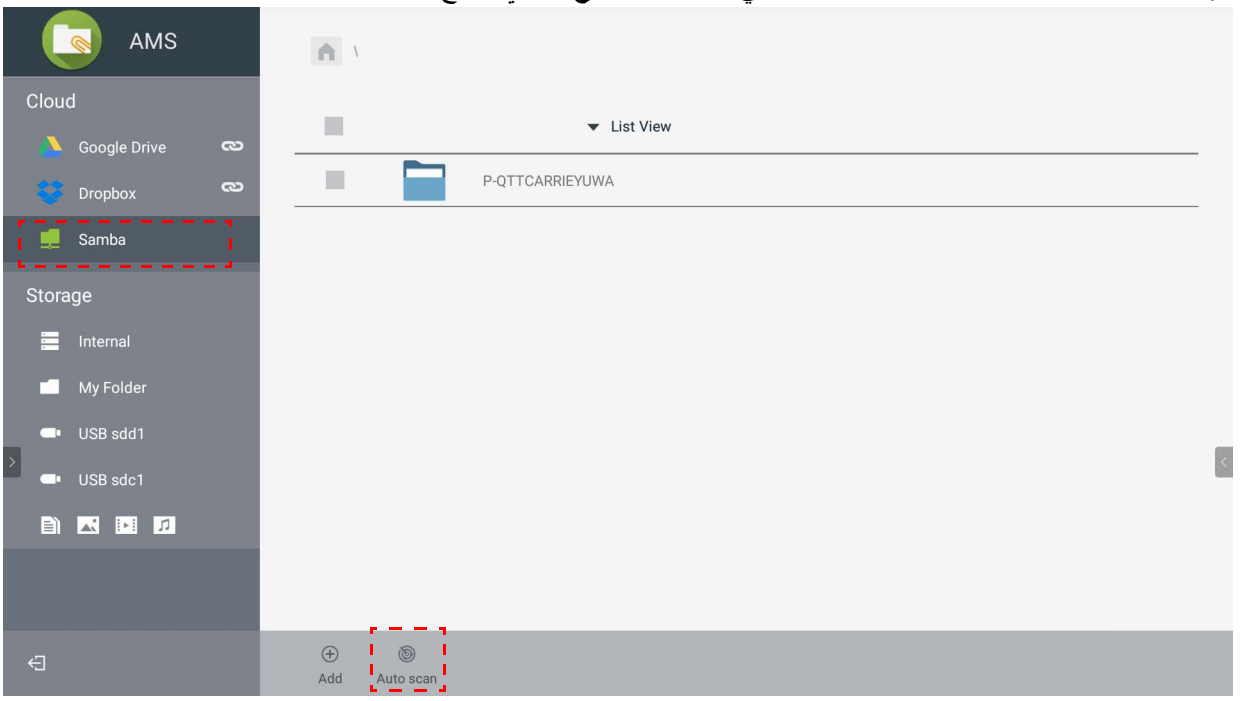

.2 إلضافة Samba جديد بواسطة الفحص التلقائي، انقر فوق **مسح تلقائي** لمسح الشبكة.

• سيتم عرض أسماء المضيفين أو عناوين IP. سيتم مسح أسماء المضيفين أوال.

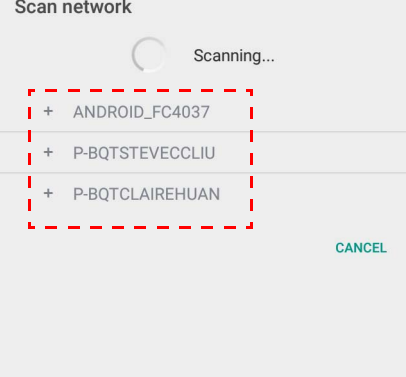

• سيتم ملء اسم المضيف أو عنوان IP المكتشف مسبقا في الحقول المناظرة. يمكنك تغييرھا يدويا. امأل الحقول األخرى وانقر فوق **موافق** لتسجيل الدخول.

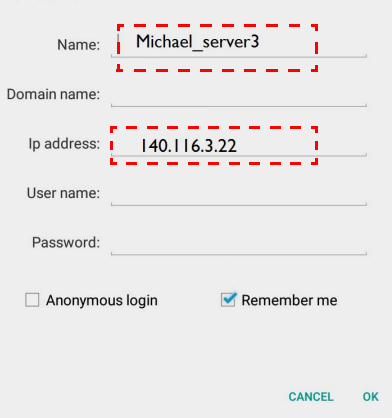

## تسجيل الخروج

انقر فوق لتسجيل الخروج من خدمة AMS.

<span id="page-29-0"></span>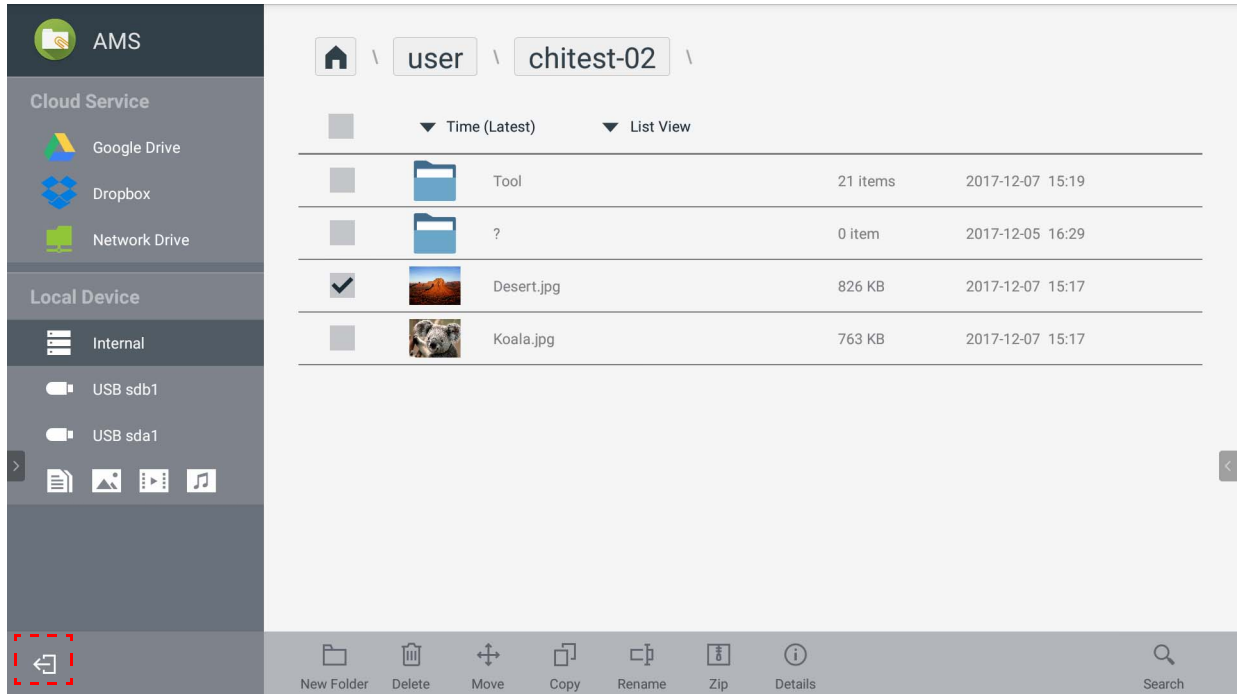

## موديالت IFP المدعومة

<span id="page-29-1"></span>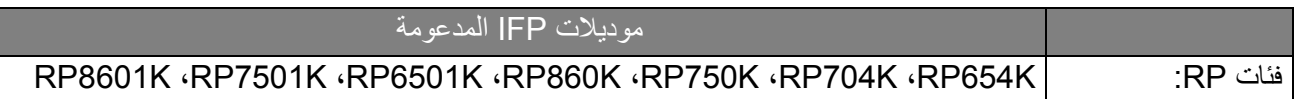